C7176

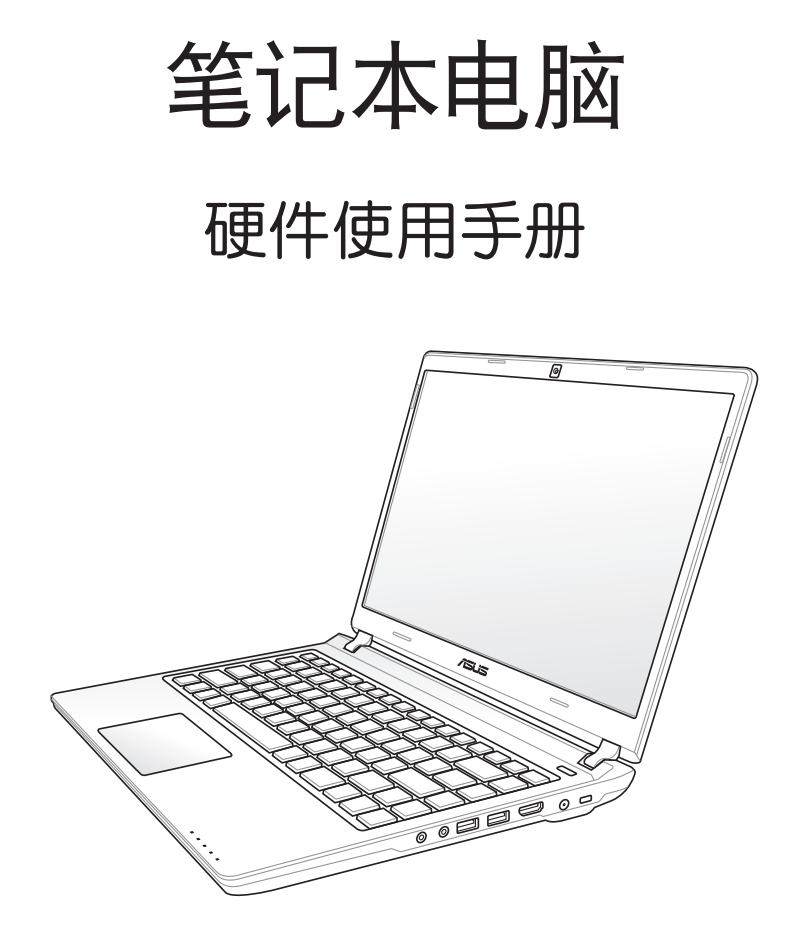

2012 年 5 月

#### 版权说明

©ASUSTeK Computer Inc. All rights reserved. 華碩電腦股份有限公司保留 所有权利。

本用户手册包括但不限于其所包含的所有信息都受到著作权法的保护,未 经华硕电脑股份有限公司(以下简称"华硕")许可,不得有任何仿造、复 製、摘抄、轉譯、發行等行為或為其它利用。

#### 免责声明

本用户手册是以"现状"及"以目前明示的条件下"的状态提供给您。 在法律允许的范围内,华硕就本用户手册,不提供任何明示或默示的担保及 保证,包括但不限于商业畅销性、特定目的适用性、未侵害任何他人权利及 任何使用本用户手册的保证,且华硕对因使用本用户 手册而获取的结果或通过本用户手册所获得任何信息的准确性或可靠性不提 供担保及保证。

用户应自行承担使用本用户手册的所有风险。用户明确了解并同意华硕、 华硕的被授权人及董事、管理层、员工、代理商、关联企业皆无须为您因本 用户手册、或因使用本用户手册、或因不可归责于华硕的原因而无法使用本 用戶手冊或其任何部分而可能產生的衍生、附帶、直接、間接、特別、懲罰 或任何其它损失(包括但不限于利益损失、业务中断、资料遗失或其它金钱 损失)负责,不论华硕是否被告知发生上述损失之可能性。

由于部分国家或地区可能不允许责任的全部免除或对上述损失的责任限 制,所以上述限制或排除條款可能對您不適用。

用户知悉华硕有权随时修改本用户手册。本产品规格或驱动程序一经改 变,本用户手册將会隨之更新。本用户手册更新的详细说明请您访问华硕的 客户服务网 http://support.asus.com,或是直接与华硕电脑客户关怀中心 400-600-6655 聯繫(400 服務熱線支持手機撥打。不能撥打 400 電話的 用戶,請撥打技術支持電話 020-28047506)。

对于本用户手册中提及的第三方产品名称或内容,其所有权及知识产权都 为各产品或内容所有人所有且受现行知识产权相关法律及国际条约的保护。

当下列两种情况发生时,本产品将不再受到华硕的保修及服务:

- (1)本产品曾经过非华硕授权的维修、规格更改、零件替换或其它未经 讨华硕授权的行为。
- (2) 木产品序是模糊不清或手生。

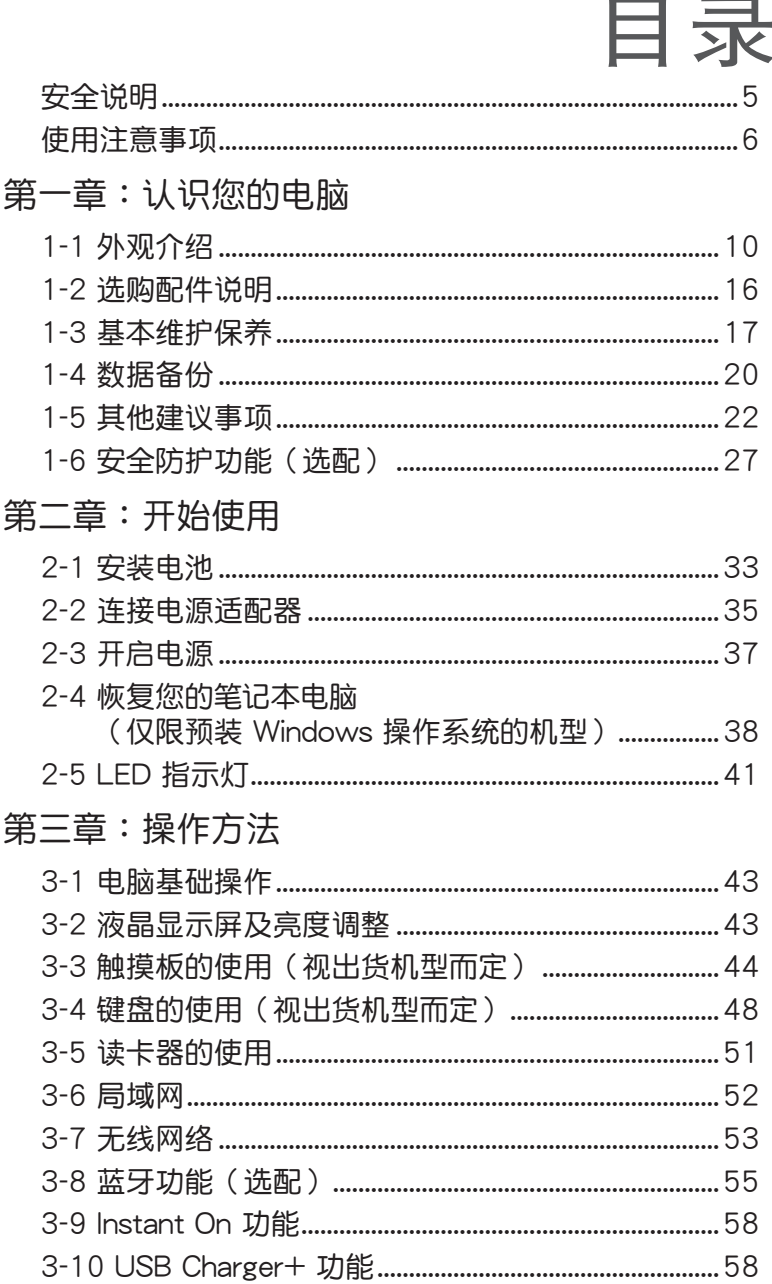

۰

第四章: 应用升级指南

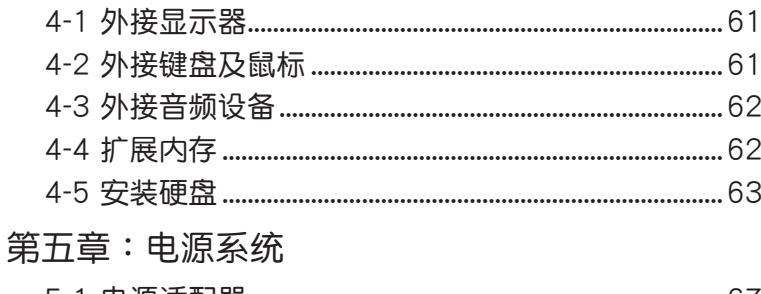

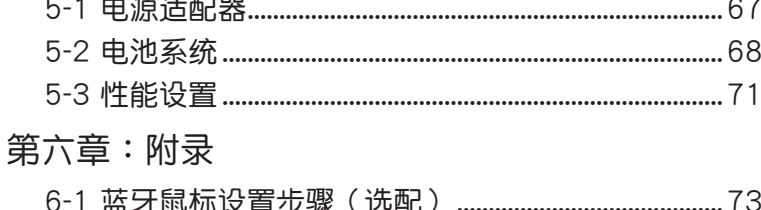

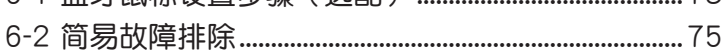

# <span id="page-4-0"></span>安全說明

在您使用本产品之前,请先详细阅读以下指引的使用原则,并遵守这些规 則,可以增加產品的使用壽命,並可以避免發生危險或觸犯法律。

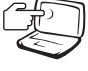

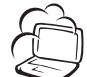

请勿用手触摸或按压电脑显 示屏,这样将可能造成显示 屏損壞。

避免在灰尘飞扬或是环境脏 乱的场所使用电脑(灰尘容 易引起系統故障)。

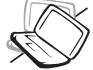

請勿將電腦放在重心不穩的 物品上。

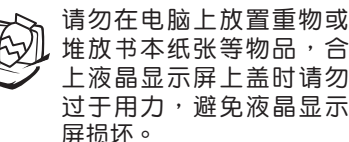

避免將電腦放置在磁性物 質附近(譬如音箱及電視 等); 并请勿将软盘放置 在電腦前面及上方,以避 免電磁效應造成軟盤數據 丟失。

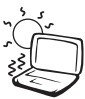

请勿将电脑放置在阴光直 接照射的地方,尤其是不 要將電腦留在陽光直射的 車子裡。

请勿将电脑放置在过冷的 環境中(5℃ 或是 41℉ 以 下),也不要将电脑放在 過熱的環境中(35℃ 或是 95℃ 以上), 如此可能导 致无法正常开机运作。

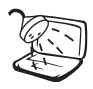

避免電腦及其配件淋到水、 饮料等液体或是暴露在湿气 當中。

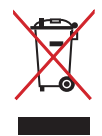

请勿将本产品当作一般垃圾 丟棄。本產品零組件設計為 可回收利用。这个打叉的垃 圾桶標誌表示本產品(電器 与电子设备)不应视为一般 垃圾丢弃,请依照您所在地 区有关废弃电子产品的处理 方式外理。

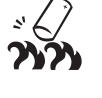

請勿將電池存放靠近火源或 是丟入燃燒的火堆中,有可 能造成爆炸的意外,請支持 回收廢棄電池。

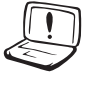

使用合格的電池與配件。 只能使用原厂认可或推荐 的电池与配件,请勿使用 其他类别或不知是否兼容 产品或配件,否则可能会

电池如有更换不正确会有爆 炸的危险,并请依制造商说 明书外理使用讨的电池。

请勿自行修理本产品,只有 合格的專業人員才可以安裝 或维修。搭乘飞机时请关 机。在飞机上使用电脑会造 成仪器的干扰,影响飞行安 全,而且也是違法的。

清洁电脑前请先关机,并 移开电源话配器及内部电 池。

液晶顯示屏表面會因靜電而 吸附灰尘,如发现有灰尘请 使用柔软干布擦拭,并请勿 過度用力擦拭,也請勿用手 直接拍除,以免在液晶显示 屏表面留下指紋。

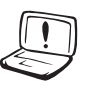

攜帶電腦所使用的包袋必須 具备防碰撞的缓冲衬垫,并 请勿放置讨多物件,以避免 压坏液晶显示屏。

 $rac{DCIN}{= -}$ (€

請依照電腦底部的電源功率 貼紙說明使用正確的電源適 配器,如果使用錯誤功率的 电源话配器有可能造成内部 零件的損壞。

請勿將內含汞的電池當作一 般垃圾丢弃。这个打叉的垃 圾桶标志表示电池不应视为 一般垃圾丟棄。

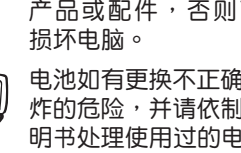

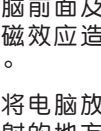

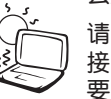

# <span id="page-5-0"></span>使用注意事項

- 本产品支持的软件功能视搭配的操作系统而定,未预先安装于本机上的 操作系統可能不提供全部的功能支持。
- 假如您的操作系统死机完全不运作,欲将电脑系统关闭,请按住电源开 关超过四秒以上,就可以强制关机。
- 假如您的电源线为具备接地线之三孔电源插头,请务必将电源线连接到 三孔電源插座。
- 请保留产品外包装盒,以备将来运送电脑时用以保护产品不致损坏。
- 本产品整机保修期请以主机背部序列号贴纸所列年限为准,电池等损耗 性零件,在進行產品註冊後,提供一年期間之保修。
- 当由脑正堂远作或充电时,会将系统正堂的发热散逸到机器表面,由源活 配器在正常使用时也可能发出高热,请勿将笔记本电脑及电源适配器长时 间放置在膝上或是身体任一部位,以避免高温可能造成的身体不适。
- 使用笔记本电脑时,务必保持散热孔畅通,以利散热。请避免在过于柔 软不平的表面(如床上)或垫有软质桌垫的桌面上使用,以防止散热孔 堵塞。
- 请注意携带笔记本电脑所使用的背包必须且备防碰撞的缓冲衬垫,放置 筆记本电脑时请勿同时放置过多物件,避免挤压损坏笔记本电脑的液晶 顯示屏。
- 连接电源适配器使用时,请遵照各机型的输入电压电流标示,使用相符 的电源适配器。并请勿使用非本产品配备的任何电源适配器,由于电路 設計不同,將有可能造成內部零件損壞。
- 请勿边吃东西边使用电脑,以免污染机件造成故障。
- 请勿将仟何物品放入笔记本电脑内部,以避免引起电路短路,或是零件 損毀。
- 在安装或是移除不支持热插拔功能的外围设备时请先关闭电源。
- 清洁笔记本电脑请先关机,并移开电源适配器及内部电池。
- 保持机器在于燥的环境下使用,雨水、湿气、液体等含有矿物质将会腐 蝕電子線路。
- 不可丢掷笔记本电脑及其相关组件,应将笔记本电脑放在稳定的桌面, 並且放在小孩拿不到的地方。
- 请勿试图拆开机器内部,非本公司授权之维修工程师自行拆开机器可能 会造成机器故障,并将丧失保修权益。
- ‧ 暫時不用電腦時,請同時按下 <Fn> + <F7> 快速鍵將液晶顯示屏背光電 源关闭,或是盖合上液晶屏,以节省电源,同时能延长液晶屏寿命,并 可避免沾染灰塵。
- 建议使用环境温度为 5~35 摄氏度。
- 为降低火灾风险,请使用 AWG 26 号或更粗的电话线。
- 请避免在雷电天气下及在泄漏的可燃气体附近使用有线网络连接 (LAN),否則可能會遭到閃電的遠距電擊。
- ‧ 當開啟隱藏或可見的激光光源時(如:光驅或 SPDIF 等產品),請避免 眼睛直視。
- 本电池如有更换不正确会有爆炸的危险,并请依制造商说明书处理使用 過的電池。
- 当遇到电源线毁坏或磨损、有液体滴落在笔记本电脑内、笔记本电脑掉 在地上或是外壳破损等情况时,请马上关闭电源,并尽速联络维修服务 人員。
- 减小由磁波影响,请妥活使用。
- 本机限在不干扰合法电台与不受被干扰保障条件下干室内使用。

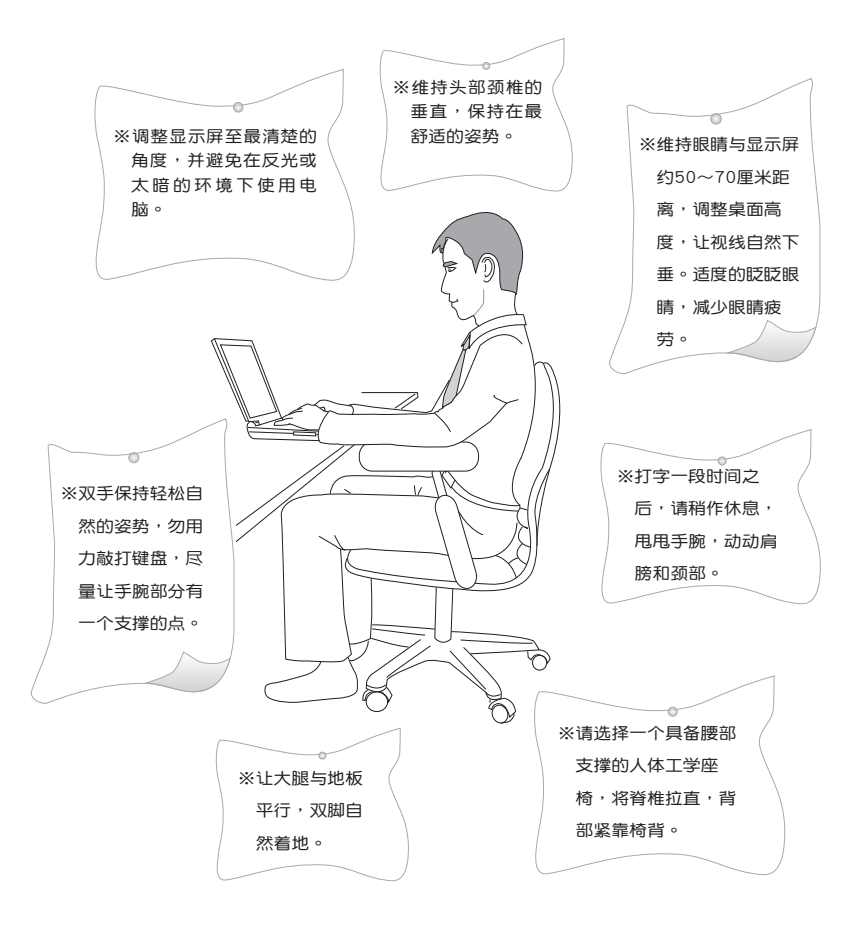

注意:謹遵守 REACH(Registration, Evaluation, Authorisation, and Restriction of Chemicals)管理规范,我们会将产品中的化学物质公告在华 碩 REACH 網站,詳細說明請參考"http://csr.asus.com/english/REACH. htm"网页。

符合能源之星(Energy Star)規範

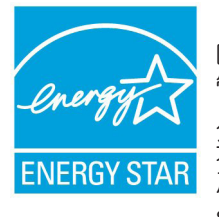

标示有 ENERGY STAR 标志的 ASUS 产品,均符合美 国环保署所制订的 ENERGY STAR 规范,而且产品电源。 管理功能都已经启用。在静置 15 分钟后,屏幕会自动讲 入睡眠模式;30 分钟后,电脑会讲入睡眠模式。用户可 诵讨任何键将电脑中睡眠模式中唤醒。有关电源管理功能 及其潛在效益的詳細信息,可參考 http://www.energy. gov/powermanagement 。

美国环保署所制订的 ENERGY STAR 规范,旨在推广能源效益产品以减少 空气污染。通过 ENERGY STAR,用户每年可节省高达 30% 的电力以及 电费,同时减少温室气体排放。能源之星的相关信息,可参考 http://www. energystar.gov 。

\*註:未使用 Windows 操作系統的產品,不支持 ENERGY STAR。

<span id="page-8-0"></span>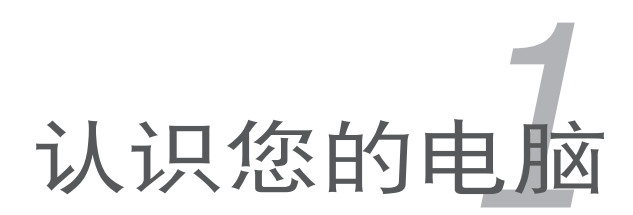

# <span id="page-9-0"></span>1-1 外觀介紹

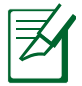

此部分内容仅供参考,机器具体规格配置以实机为准。

### 右视图

筆記本電腦右側組件位置請參考下圖所示。

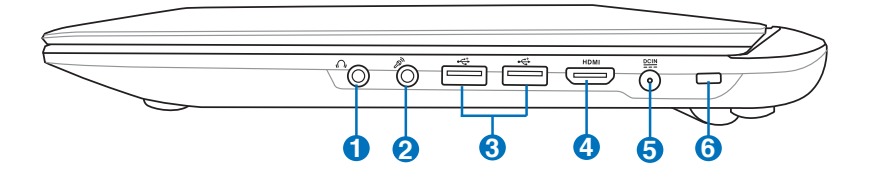

- **1 〇 耳机输出插孔** 用来外接耳机等音频输出设备。
- **2 ダ** 麦克风输入插孔

用来连接麦克风等音频输入设备。

**3** S<sub>3</sub> USB 接口 (USB 3.0)

USB (Universal Serial Bus)接口兼容于采用 USB 3.0、 USB 2.0 或 USB 1.1 规范,如键盘、指向设备、摄像头、硬 盤、打印機及掃描儀等傳輸速度達 4.8Gbits/秒 (USB 3.0)、 480Mbits/秒 (USB 2.0) 与 12Mbits/秒 (USB 1.1) 的设备。 USB 可让许多设备同时在一台电脑上运行,并且支持热插拔设 备,所以大部分的外围设备可以在不用重新启动电脑的情况下 連接或移除。

**4** HDMI HDMI 接口

可連接 HDMI 接口設備。

**5 空** 直流电源输入插孔

连接电源适配器。

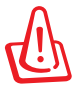

电源适配器在使用时可能会发热。请确认电源适配器未被任何物 体遮蔽并让其远离您的身体。

**6 R** Kensington<sup>®</sup> 防盗锁槽

Kensington® 防盗锁槽可连接防盗锁以防止他人窃取。

### 左視圖

筆記本電腦左側組件位置請參考下圖所示。

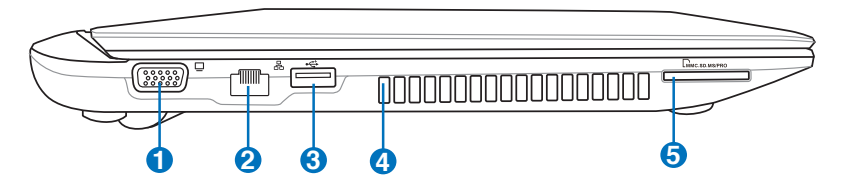

#### **1 □** 外接显示器接口

此 15 针脚的 D-sub 外接显示器接口支持标准 VGA 兼容设备, 如屏幕或投影仪等。

**2** 品 网络插孔

RJ-45 網絡插孔支持連接 RJ-45 以太網線。

**3** S<sub>s</sub> $\leftarrow$  USB 接口(USB 3.0)

USB (Universal Serial Bus)接口兼容于采用 USB 3.0、 USB 2.0 或 USB 1.1 规范, 如键盘、指向设备、摄像头、硬 盤、打印機及掃描儀等傳輸速度達 4.8Gbits/秒 (USB 3.0)、 480Mbits/秒 (USB 2.0) 与 12Mbits/秒 (USB 1.1) 的设备。 USB 可让许多设备同时在一台电脑上运行,并且支持热插拔设 备,所以大部分的外围设备可以在不用重新启动电脑的情况下 連接或移除。

USB Charger+ 功能

USB Charger+ 功能可让您利用笔记本电脑的指定 USB 接口为 您的移動設備充電。

#### **4** 散熱孔

此散热孔让冷空气流入并将热空气排出笔记本电脑。

请勿让纸张、书本、衣物、传输线或任何其他物品挡住任何散热 孔,否則可能會造成機器過熱。

如果您在脏乱或充满灰尘的环境中使用笔记型电脑,请先确认笔 记木由脑的散热模组有在当地的华硕维修服务中心定期清理,以 求最佳的散熱效果。

**5** M 多合一存储卡插槽

本产品内置多合一高速存储卡读卡器,让您轻松读写存储卡中的 數據。

前視圖

筆記本電腦前方組件位置請參考下圖所示。

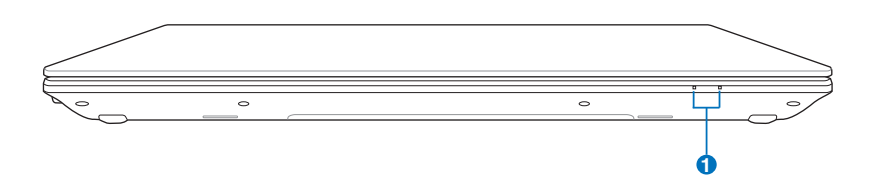

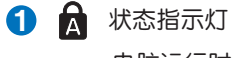

電腦運行時此指示燈便會亮起。

### 后视图

笔记本电脑后方组件位置请参考下图所示。

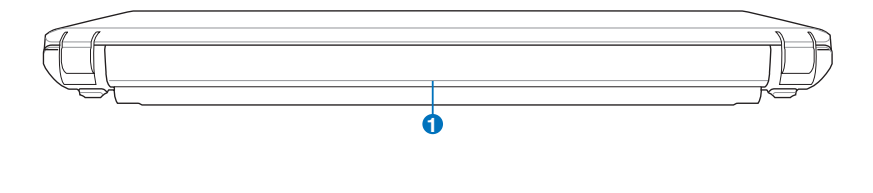

**1 □** 电池模块

可抽換式電池模塊,供給電腦電源。

# 年硕笔记本电脑硬件使用手册 13

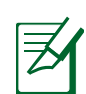

上視圖

根据机型不同,您的机器搭配的键盘可能与图示略有不同。

.詳細功能說明請見下一頁

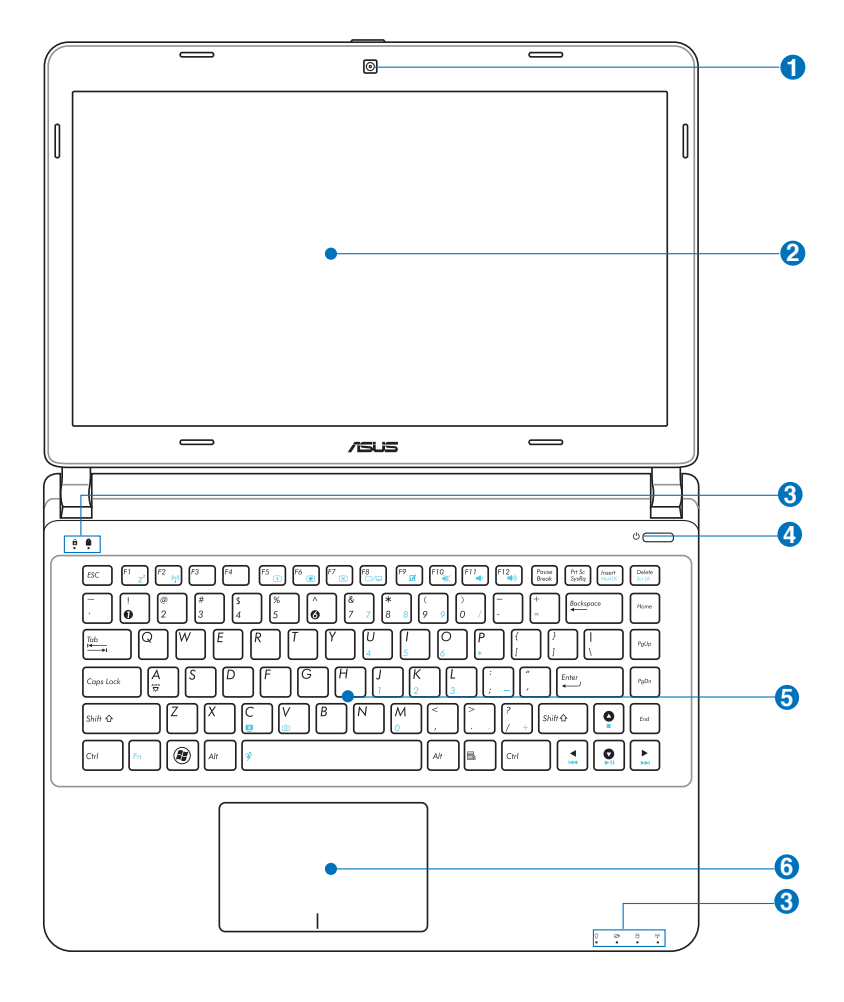

**1** 麥克風

麥克風收音孔

- ◎ 摄像头镜头 可拍摄动态与静态影像。
- 2 □ 彩色液晶屏

提供筆記本電腦的輸出顯示。

- **3** 电脑状态指示灯
	- 字母按键锁指示灯
	- 数字按键锁指示灯
	- (\*) 无线网络指示灯
	- 8 硬盘读写指示灯
	- 2 电池充电指示灯 双色电池充电指示灯会显示电池电力状态,说明如下: 绿色恒亮:电力约在 95% 与 100% 间(连接外接电源)。 橘色恆亮:電力低於 95%(連接外接電源)。 橘色閃爍:電力低於 10%(未連接外接電源)。 熄灭:电力在 10% 与 100% 间 (未连接外接电源)。
	- 电源状态指示灯

当笔记本电脑开机时,电源状态指示灯便会亮起并会在笔记 本电脑进入睡眠模式 (Sleep Mode, Suspend-to-RAM) 时 緩慢閃爍。當筆記本電腦關機或進入休眠模式(Hibernation Mode,Suspend-to-Disk)时,电源状态指示灯便会熄灭。

4 (<sup>1</sup>) 电源按钮

开启或关闭系统电源;或让笔记本电脑讲入睡眠或休眠模式。电源 开关的功能设置可以在 Windows 控制面板中的电源选项更改。

**5** 图 全功能键盘组

輸入各項信息。

**6** 日 触摸板

用來控制電腦上的光標,和鼠標功能相同。

## 底视图

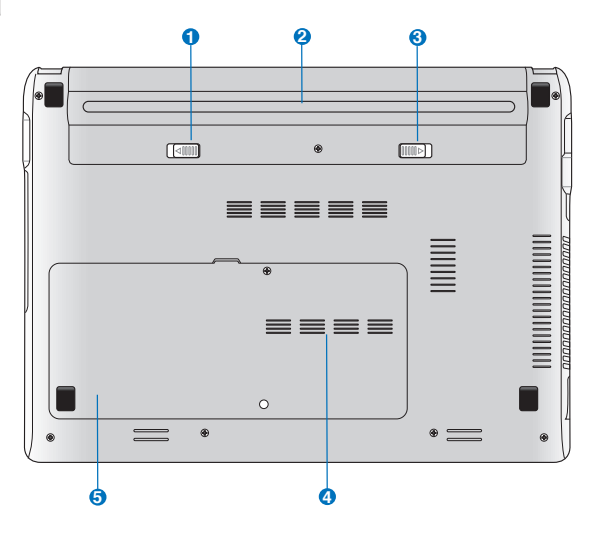

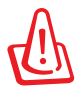

警告!笔记本电脑底部可能会产生高温。当笔记本电脑在运行或 剛停止運行時請小心拿取筆記本電腦。筆記本電腦充電或運行時 产生高温属正常现象。请勿在可能会阻挡散热孔的柔软表面,像 是床垫或沙发上使用笔记本电脑。请勿将笔记本电脑置于您的大 腿或其他任何身体部位以避免因高温造成身体伤害。

**1 雷** 电池模块弹簧锁定开关 用來鎖定電池模塊。 **2 □** 电池模块槽 可抽换式电池模块,供给电脑电源。 8 面 电池模块手动锁定开关 用來手動鎖定電池模塊。 4 **m** 内存模块插槽 內部內存模塊等零件插槽位置。 6 ( 硬盘模块插槽

硬盤模塊等零件插槽位置。

- 为避免影响您的保修权益,请勿自行拆装更换内存与硬盘,若 需升級,請至華碩客服中心尋求協助。
- 请勿自行拆装电池,如需更换电池,请洽当地华硕客服中心寻 求協助。

# <span id="page-15-0"></span>1-2 选购配件说明

除了以上内置配备之外,为了满足您更专业的需求,我们提供了以下多种 选购设备,请洽询经销商选购(规格依机型而不同)。

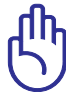

以下选购产品信息适用于本系列笔记本电脑使用,规格内容仅供 参考,产品将随时更新,恕不另行通知,请参考本公司网站更新 說明。

• 內存

- 備用電池組
- USB 光学 / 无线 / 蓝牙鼠标 豪华笔记本电脑专用包
- 
- 無線局域網訪問點 (AP) / 無線網卡

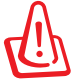

请勿将软盘置于笔记本电脑喇叭正上方,有可能导致软盘中数据 的丟失,請特別注意。

# <span id="page-16-0"></span>1-3 基本维护保养

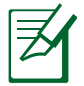

本章节为一般保养说明,有可能您的电脑并不具备相关配备。

#### 液晶顯示屏

- 长时间不使用电脑时,可通过键盘上的功能键暂时将 LCD 屏幕的电源关 閉。由於液晶顯示器與傳統顯示器(CRT)在顯示原理方面不同,所以筆 记本电脑并不需要利用屏幕保护程序来防止屏幕的老化,相反,这样会消 耗更多的電力。
- 开合屏幕后盖时请适度用力,合上笔记本时不要放置任何异物在键盘和 屏幕之间,以避免液晶屏幕因外界压力而导致损坏。
- 请勿用指甲或尖锐的物品(如铅笔)触碰屏幕表面以免刮伤。
- 液晶屏幕表面会因静电而吸附灰尘,请勿用手指擦除以免留下指纹。
- ‧ 清潔屏幕時請參考以下步驟:
	- A. 先关闭笔记本电脑的电源,将笔记本电脑搬到光线良好的场所,以 便看清灰尘及污渍所在,从而更好的清洁屏幕;
	- B. 请使用屏幕专用擦拭布(眼镜擦拭布或其他无绒软布亦可)沾取小 许清水拧干后来清洁您的屏幕,擦拭时请勿过度用力挤压屏幕,按 一定的方向順序擦拭。
	- C. 用柔软湿布清洁屏幕后,可再用一块干的无绒软布再清洁一次;最 后使屏幕上残留的水气在通风处自然风干即可。
		- ‧ 請勿使用化學清潔劑(包括酒精)擦拭屏幕。
		- ‧ 請勿使用硬布、硬紙張擦拭屏幕。
		- 请勿将液体直接喷射到屏幕表面,以免液体从屏幕边框渗入, 造成讲液损坏。

### 電池

- 当没有外接电源的情况下,倘若当时的工作状况暂时用不到外接插卡, 建议先将插卡移去以延长电池使用时间。
- 20 ~ 30℃ 为电池最适宜的工作温度,过高或过低的操作环境温度将会 降低電池的使用時間。
- 认为在可提供稳定电源的环境下使用笔记本电脑时,将电池移去可延长 由池寿命的想法是不正确的。就华硕笔记木电脑而言,当由池电力充满 后,电池中的充电电路会自动关闭,并不会发生过充的现象,所以您将 电池保留在笔记本电脑中不会对电池寿命造成不良影响。

• 电池的最佳保存环境为 10 ~ 30℃ 的干燥环境。温度过低,电池活性将 会降低;温度过高,电池放电的速度将会加快,其使用寿命将会减少。应 避免将电池放在浴室等潮湿环境或冰箱内的低温环境中,这样容易导致电 池損壞。

#### 鍵盤

- 建议您在使用笔记本电脑时不要配带手表或手链,以避免在操作中对键 盤及外殼造成磨損。
- 如果键盘累积了灰尘时,可用小毛刷来清洁缝隙,或是使用一般用于清 洁照相机镜头的高压喷气罐,将灰尘吹出,或使用掌上型吸尘器来清洁 键盘缝隙中的灰尘和碎屑。
- 如果要清洁键盘表面,可在软布上沾上少许中性清洁剂,在电脑处于关 机断电状态下轻轻擦拭。

#### 硬盤

- 请在平稳的状态下使用笔记本电脑,尽量避免在容易晃动的地方讲行操 作,以免浩成机械硬盘的磁盘怀道。
- 开关机过程是机械硬盘最脆弱的时候,此时硬盘轴承转速尚未稳定,若 产生震动则易造成坏道。所以建议开关机后等待约十秒左右后再移动笔 記本電腦。

#### 光驅

- 在读盘讨程中请尽量保持光驱处于平稳位置,以避免高速转动的盘片对 光驅造成意外損傷。
- 将光盘放入光驱中时请双手并用,一手托住 CD 托架,另一手将 CD 盘 片确实固定,以避免 CD 托架变形。
- 在关机前请取出光盘,以避免在移动过程中意外损伤镭射头。

#### 觸摸板

- 使用触摸板请务必保持双手清洁及干燥,以免光标定位不准确。
- 不小心弄脏触摸板表面时,可用软布沾湿一角轻轻擦拭表面即可,请勿 使用質地較硬的粗布擦拭。
- 触摸板是感应式的精密电子元件,请勿使用尖锐物品(如笔)在触摸板 表面书写,也勿重压使用以免造成损坏。

散熱

• 一般而言,笔记本电脑制造厂商通过风扇、散热导管、大型散热片、散热 孔等方式來散發筆記本運行時所產生的熱量。因此,請勿將筆記本電腦 放置在不平整的表面或是柔软的物品上,如:床上、沙发上、棉被上, 这样有可能会堵住散热孔而影响散热效果,进而降低运行性能或出现死 机状况,甚至导致其他不可预期的情况。

## 其他元件保養

- 请冬必依昭下列步骤清洁或保养您的笔记木电脑以及相关外围设备:
	- A. 关闭电源并移去外接电源线,拆除内置电池及所有的外接设备连接 線。
	- B. 用小吸尘器将连接头、键盘缝隙等部位的灰尘吸除。
	- C. 用于布略微沾湿再轻轻擦拭机壳表面,请格外注意避免液体渗入机 器內部,以免造成電路短路燒毀。
	- D. 等待笔记本电脑完全干透才能开启电源。

環保觀念

- 电池中含有微量有害物质,请不要自行拆卸及维修。报废的电池请不要 直接丢弃干垃圾堆中,须按照当地环保要求讲行话当处理。
- 屏墓夹层之间含有一定的液晶体,背光灯管也可能含有少量水银,请不 要自行拆卸及維修。不當使用及撞擊、跌落都有可以導致 LCD 屏幕破 裂,请不要接触到渗出的液体。报废的 LCD 屏幕请不要直接丢弃干垃圾 堆中,须按照当地环保要求讲行话当外理。
- 笔记本电脑报废的其他部件也请不要直接丢弃于垃圾堆中,须按昭当地 环保要求讲行话当外理。

### 定期保养建议时间表

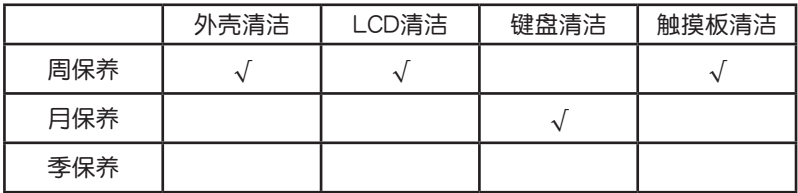

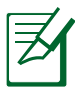

请使用无腐蚀性的中性清洁剂擦拭外壳。

## <span id="page-19-0"></span>1-4 數據備份

#### 數據備份的目的

筆记本电脑因其方便的移动性能,是用户随身的最佳伙伴,但是您的笔记 本电脑可能会因以下状况而造成数据的丢失,导致工作的停顿,如:意外的 删除或覆盖、笔记本电脑病毒破坏、硬盘损坏、意外灾害(水灾、火灾)、 机器被窃以致数据丢失等等。因此,华硕提醒您:养成良好的经常性的数据 备份习惯,将帮助您把可能的损失降到最低,也会让您更加自由、方便和安 全的使用筆記本電腦。

### 善用軟件工具

以适当比例将硬盘讲行分区

硬盘数据发生问题主要可以区分成两种状况:

- A. 针对硬盘本身故障的预防方式,除了避免在开关机过程中摇晃笔记本电 腦外,平時備份數據的習慣非常重要。
- B. 针对操作系统损坏或中毒造成无法开机的情况,如果您在安装操作系统 之前,就已经将硬盘以适当的比例讲行分区,且将重要的数据都已经备 份在不同于安装操作系统的分区中,那么您就可以通过其他方式或工具 来设法挽救操作系统,甚至于重新安装操作系统,而基本不用担心硬盘 中辛苦建立的数据受到损害。倘若操作系统已经安装在整块硬盘中,也 就是硬盘中只有一个分区,这时若您想要再加入一个分区,则可以通过 支持 Windows 操作系统的硬盘动态分区软件讲行分区划分。

#### 有系統的將硬盤中的數據分類存放

为了更有效率的备份数据,建议您平时在存放数据时,就应该妥善的分 类。一般而言,需要备份的数据可分为下列几种:

- A. 文件类数据,如:Office 文件、图片、MP3 等;
- B. 郵件類備份數據,如:郵件備份、通訊錄等;
- C. 網站鏈接數據,如:IE 中的收藏夾等

尽可能的将以上三类数据存放在非系统分区的某一个文件夹中,此种做法 的好处是,当要讲行备份工作时,只要固定将该文件夹复制到其他存储设备中 即可。這樣較不容易發生遺漏的情況,且簡化了備份數據的複雜度。

您可以選擇各種移動存儲設備(如 U 盤、移動硬盤、光盤、存儲卡等) 来进行数据备份,将重要数据从您的笔记本电脑备份到台式电脑或是另一台 筆記本電腦。

### 重要的数据备份观念-异地备份及定时备份

最安全的备份,就是将数据资料放置在不同的存储设备,且将存储设备放 置在不同的建築物中,即異地備份。

对于常用且更新次数较频繁的数据(如 Microsoft Outlook 的个人文件 夹),养成定时备份的习惯,将可以最大程度的保障数据安全。

## <span id="page-21-0"></span>1-5 其他建议事项

#### 保密功能

硬盤保密:用戶可以在 BIOS 設置程序的 Security 菜單中設置自己的硬 盘密码,当您设置了硬盘密码后,在系统开机过程中会首先询问您的硬盘密 码。当您的笔记本电脑被非授权者使用时,没有您设置的硬盘密码就无法讲 入操作系统,即便是将硬盘拆出使用外接硬盘盒读取,也无法避开此保护。 这将确保您的数据不致遭他人窃取。(提醒:您设置的硬盘密码请务必妥善 保存,若遗忘密码可能导致硬盘无法使用及其中的数据无法恢复。)

BIOS 保密:在 BIOS 程序的 Security 菜單中也可以設置一組 BIOS 系統管 理員/用戶密碼,在每一次進入 BIOS 設置程序時將會詢問系統管理員/用戶密 碼。這將避免非授權者對您的筆記本電腦進行操作。

请您设置完密码后,务必妥善保管密码信息。

#### 讲液处理

- 若讲液时笔记本电脑处于开机状态,请立刻断开笔记本电脑的电源线并 取下电池,如有外接或可置换式的模组零件(如光驱、硬盘等)也一并 取下。
- 对于具有防泼溅功能 (Spill-Proof Keyboard) 键盘的华硕笔记本电脑 (特 定型号),若仅有少量液体泼溅到键盘上,您可以先立即对当前的工作讲 行保存后再切断电源。
- 若进液后已经切断电源或是电脑本身处于关机状态,请您千万不要尝试 开机,否则可能会对笔记本电脑造成更严重的损害。
- 将笔记本电脑内的液体尽量倾倒完,并在第一时间送到华硕笔记本电脑 服务中心由专业工程师处理,这样才能将损害减低到最低程度。

**如无法及肘联络到服务中心,可先采取下列应急处理措施后再送至服务** 中心處理:

- A. 找一条柔软的湿纸巾或软布将污物轻轻擦去,并尽量避免磨损表面。
- B. 再用电风扇冷风将机体及零件吹干。
- 
- 为将讲液造成故障损失降低到最低,建议您参考以上处理方 式。
- 笔记本电脑讲液属使用不当,华硕服务中心会提供有偿检测或 維修服務。

## 外出使用

外出使用注意事項

- 确定所有备用电池的电力都已充满(您可以在操作系统中查看电池电量 顯示)。
- 将屏幕上盖合上,并确定上盖确实闭合。
- ‧ 拔掉所有外部連接設備及連接線。
- 将笔记本电脑放入专用背包内以避免灰尘污染及碰撞情况发生。注意不 要在笔记本电脑专用背包内放置过多物品,并将各部件放置于合理位置 以避免相互挤压,造成机台故障或损坏屏幕。
- 在您携带笔记本电脑出行过程中,请确定笔记本电脑处于关机状态 (Power off),而不要使用待机功能(Stand by),以免笔记本电脑在 密閉的包裝內出現意外損傷。若您希望筆記本電腦在下次啟動時快速恢 复到当前正在处理的状态,则可以使用操作系统自带的休眠功能(此项 功能需操作系統支持)。

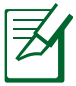

假如您开车带着笔记本电脑外出时,请勿将笔记本电脑放在晒得 到太阳的车内。有必要将笔记本电脑留在车上时,也请将之放在 行李箱内较阴凉的角落。

#### 如何進入暫停模式

在 Windows 7 中,您可以按下【开始】菜单,接着将光标指向电源按钮 右侧的箭头,在出现的菜单中,选择【休眠(H)】或者【睡眠(S)】项目,此 时系统可以立即进入"暂停模式",或是按下〈Fn> + <F1> 按键,同样也 可立即進入"暫停模式"。(<F1> 鍵的功能根據您在【電源選項】 →【選 擇電源按鈕的功能】中的具體設置而定。)

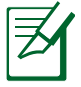

讲入休眠模式状态之后,假如您正在使用网络(LAN),重新开机 之后若未再重新连接网络, Outlook 等网络通讯应用程序可能会 失灵。正确的操作是,请您将网络应用程序关闭之后再讲入休眠 模式。

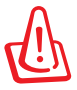

請勿在硬盤(或是光驅、軟驅等)尚在運轉時移動筆記本電腦, 要带着笔记本电脑在家或是办公室走动的时候,笔记本电脑必须 是在待機/睡眠或是休眠(Hibernation)的狀態。

出國商務旅行前的準備

假如您经常需要带着笔记本电脑出差到国外,首先必须注意以下几件事:

- 请在笔记本电脑包内名片夹放置名片等识别信息,用英文标明下榻旅馆 地址电话等(最好是多国文字),以便拾获者归还。并请在硬盘中暗藏 一份个人基本资料文字档,以证明自己为该笔记本电脑的主人。
- 您可以设置系统开机密码,硬盘密码,液晶屏保护程序密码等等,避免 遭人窺視或竊取機密數據。
- 请确认欲前往国家当地使用的电压规格,本产品所附电源话配器本身为 国际通用,因此不须更换,但是由于各国电压不同,电源插头设计不同 的关系,请干当地电脑销售店诜胸话合的电源线。
- 假如您欲携带调制解调器出国使用,或是您的笔记本电脑具备调制解调 器功能,请务必事先查明该调制解调器是否适用该国的电信相关规格, 譬如电话线接头类型是否符合等等,否则不可以在当地使用。
- 通关时请随身携带笔记木电脑上飞机或是轮船,勿将未经过完整包装(经 過廠商測試合格通過的防碰撞包裝)的筆記本電腦置放在行李箱中托運, 在行李托运过程中可能会发生对笔记本电脑造成损害的摇晃及碰撞,皆可 能造成筆記本電腦內部元件的損坏。
- 请携带购买证明以备海关检查。
- 请勿在笔记本电脑内安装非法软件或是存放色情图档,以避免触犯旅游 當地的法律,避免牢獄之災。

#### 保持良好的省由习惯

通过电池供电进行工作时,若是能够维持良好的省电习惯,不但可以降。 低能源的消耗,还可以延长电池的使用寿命。因此,即使您已经把笔记本电 脑内置的省电功能切换到开启状态,养成下列各项节约能源的习惯也是很重 要的。

尽可能利用 AC 电源适配器 (AC adapter)

保存電池電力最簡單的做法就是:每逢有可供利用的交流電源時,就避 免使用电池供电。如此一来,每当您真正需要用到电池时,手边随时都会有 一個電量充足的電池。

#### 关闭无线网络或蓝牙功能

在使用电池时,若您不需要连接无线网络或使用蓝牙功能,请将无线网 络信号和蓝牙功能关闭(具体操作方法请参见用户手册),以节省不必要的 電力消耗。

#### 使用待机或休眠功能

在使用筆记本电脑的过程中,如需暂时离开,可以使笔记本电脑讲入待 机/睡眠或休眠状态。当您返回时,按下任何按键(待机/睡眠模式),或电 源开关(休眠模式),就能使系统快速恢复到原先正在执行的工作状态。

#### 屏幕亮度

屏幕越亮,所消耗的电力越多。因此,为了使电池使用时间更长,请将屏 幕调整到所需的适当亮度即可。

#### 光驅與外接設備

光驱与其他外接设备会消耗相当可观的电池电力。因此,当您的笔记本电 腦處於電池供電模式時,請盡可能少的使用光驅與外接設備。

#### 電池使用注意事項

• 新购的笔记本电脑在第一次使用前,电池是否需要长时间充电? 新购笔记本电脑的电池并不需要预先做深充深放,只需要正常充电正常 使用即可。

就华硕笔记本电脑而言,在生产时电池一般会预先充讲一些电量,这是 为了防止完全没有电的电池因为自然消耗而过度放电,可能导致电池的 拐坏,因此新购笔记本电脑所配的电池不会是完全没有充过电的。您买 到的筆記本電池電量可能會因為機型、電池容量、存放時間不同而有變 化(自然放電)。

- 电池电量自耗是否属于正常? 如果与笔记本电脑分开单独放置,电池会随着环境、温度、湿度的不同, 有自行放电的现象,这是正常的。如果电池装在笔记本电脑内,几天、 一周、半个月或更久都没有开机,则开机后发现电池容量下降,这也是 正常的,因为华硕笔记本电脑内部有保护、监控电池的线路(Protection Board),只要电池接在机器上,内部还是有微弱的电流在运作,长时间 下来,电池电力自然会有耗损。
- 笔记本电脑在已连接电源适配器正常使用的情况下,可以直接把电池拔 掉嗎? 由于这种情况属于非正常操作,可能会造成不可预期的状况,请尽量避 免。
- 笙记本电脑在正常使用时,可以插入或是拔除 AC 电源话配器连线吗? 當您拔除 AC 電源適配器連線時,機器內部的電源控制電路會瞬間將電 力供应切换到电池供电模式。只要您的电池有足够的电力,不会有任何 問題。反之亦同,在電池供電模式下,也可以插入 AC 電源適配器連線 切換至外接電源供電模式。

### 使用稳定的电源电压

不稳定的电压将有可能造成笔记本电脑工作异常,如死机、蓝屏、重启或 自动关机等,甚至可能损怀硬件设备如硬盘、主板等;因此,当您使用外接电 源供电时,请确保您的笔记本电脑工作在正常的电压范围内。

大功率设备(如空调、微波炉等)的启动停机可能引起周边电压波动,影 响笔记本电脑正常工作,请勿将笔记本电脑和这些大功率设备连接在同一供 电线路和插座上,以减少其对笔记本电脑的影响。

#### 为笔记本电脑提供良好接地

华硕笔记本电脑都配备了具备接地线的三个插头的电源线,符合国家的相 关安全认证,可以保证您更好、更安全的使用电脑;

当您需使用外接电源工作时,请选择和使用与笔记本电脑电源线接头配 套的品质优良的三相插座或接线板,这样可以保证您的电脑正常、良好的 接地;

接地不良可能会造成筆记本电脑运作不正常,可能的故障现象有:触摸机 壳会麻手、出现死机、篮屏或无法正常开机等;如果您在使用笔记本电脑的 過程中出現上述情況,請進行以下動作:

- 检查连接电脑的电源线两端(第记本电源接口和电源线插头接口)是否 接觸良好;
- 检查电源插座或接线板是否完好无损,您可以尝试更换其他插座或接线 板,看異常情況是否會消失;
- 请专业电工检查用电线路是否良好接地;
- 如果仍然不能够解决,请拨打华硕客户关怀中心服务热线 400-600-6655,由我们的线上服务工程师为您派单至华硕笔记本电脑服务中心讲 行檢測。

#### 在雷雨天气时使用笔记本电脑注意事项

在雷雨天气时,雷电可能会造成电流的突然变化,对与电源相连接的电器 设备造成损坏;对笔记本电脑而言,如果仍然连接了外接电源及网线或电话 线等,将可能会造成主板、网卡或调制解调器等内部器件的损坏,更严重的 情况可能会烧毁电脑器件,给您带来更大的损失。

因此,在雷雨和台风发生前,请尽量避免采用外接电源模式使用笔记本 电脑,并切断笔记本电脑和外部的一切连线,包括电话线、网线,以避免造 成不必要的損失。

## <span id="page-26-0"></span>1-6 安全防护功能(选配)

本产品的安全防护功能有以下几种,说明如下;

硬件防护

本产品具备一个防盗锁槽,您可以自行选购防盗锁将笔记本电脑锁在固定 之地點,防止他人竊取。

### 設置 BIOS 密碼(BIOS 版本不同界面可能會有不同)

用户可以在 BIOS 内设置管理员密码,用户密码,及硬盘密码,用以保护 系統及數據的安全。設置方式說明如下:

- 1. 开机后按 F2 进入 BIOS 后选择 Security 菜单, 并选择 Setup Administrator Password 或 User Password。
- 2. 輸入密碼然後按下 <Enter> 鍵。
- 3. 再次输入密码确认,然后按下〈Enter〉 键。
- 4. 密碼設置完成。

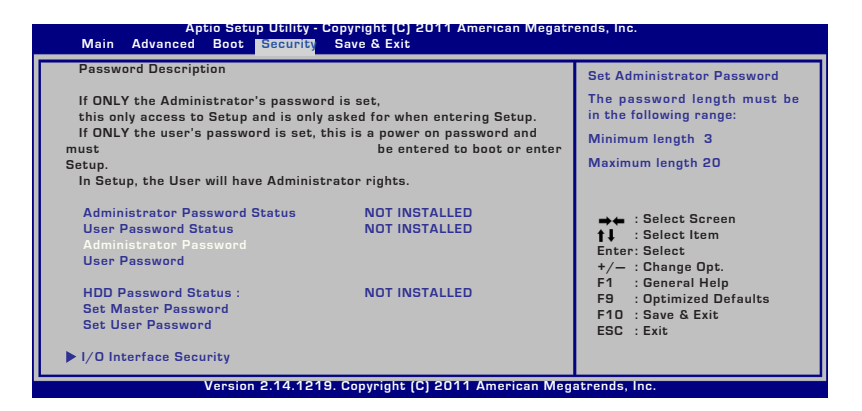

#### 清除密碼

請依照下列步驟清除密碼:

- 1. 在 Security 菜單中選擇 Setup Administrator Password 或 User Password。
- 2. 輸入現在使用的密碼,然後按下 <Enter> 鍵。
- 3. 保持建立新密码栏位空白,然后按下<Enter> 键。
- 4. 保持确认新密码栏位空白,然后按下<Enter> 键。
- 5. 密碼已被清除。

# I/O Interface 安全設置

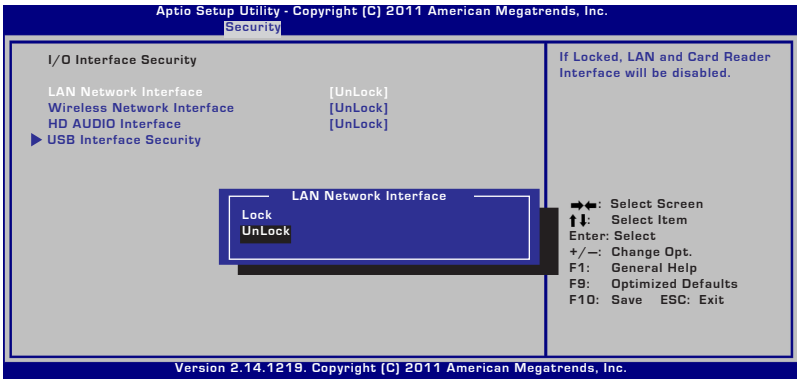

**锁定 I/O interface:** 

- 1. 在 Security 菜单中, 选择 I/O Interface Security。
- 2. 选择您要锁定的 interface 并点选 Lock。

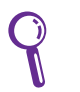

只有当您以管理员权限登录时才可以进行 I/O Interface 安全设 置。

# USB Interface 安全設置

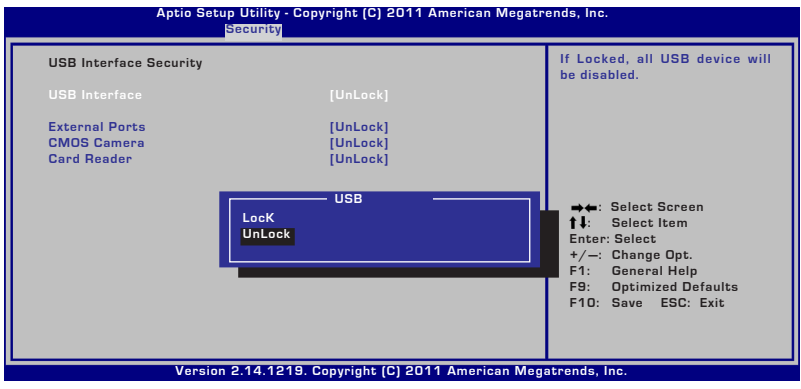

Intel 机型

USB interface 安全設置:

- 1. 在 Security 菜单中, 选择 I/O Interface Security > USB Interface Security。
- 2. 选择您要锁定的 interface 并点选 Lock。

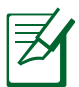

若您将 USB Interface 设为 Lock, External Ports 与 CMOS Camera 将会同时被锁定并隐藏。

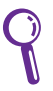

只有当您以管理员权限登录时才可以进行 USB Interface 安全设 置。

设置硬盘密码

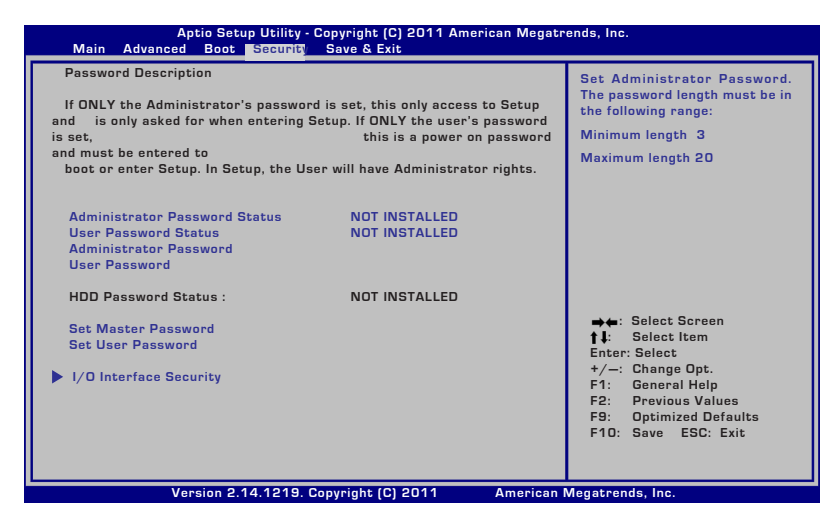

设置硬盘密码:

- 1. 在 Security 菜单中, 选择 Set Master Password, 输入密码并按下 <Enter>。
- 2. 重新輸入密碼以確認密碼正確並按下 <Enter>。
- 3. 点击 Set User Password 并重复上述步骤以设置用户密码 (User Password)。
- 4. 密碼設置完成。
	- 只有当您以管理员权限登录时才可以设置硬盘密码。
		- 在设置用户密码 (User Password) 之前,您必须先设置管理 員密碼(Master Password)。

#### 儲存變更

若您想維持您所作的設置變更,您必須在退出 BIOS 設置程序前儲存變更。 若不想储存变更,请选择 Discard Changes and Exit 退出 BIOS 程序。

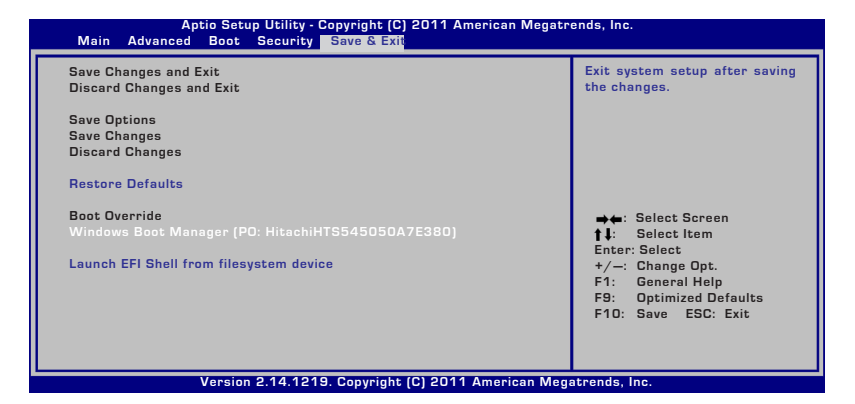

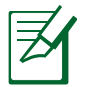

以上 BIOS 设置画面仅供参考,实际画面可能会因产品不同而有 差異。

<span id="page-31-0"></span>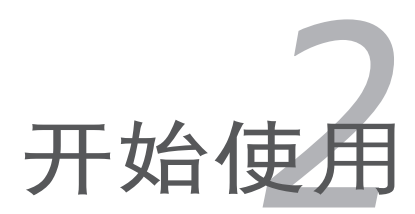

# <span id="page-32-0"></span>2-1 安裝電池

使用笔记本电脑之前我们必须供给它电源。本产品的电源供应方式有两 種:連接電源適配器及電池供應兩種,後者為方便您外出不易取得交流電源 時使用,一般在家或辦公室使用則請儘量連接電源適配器使用。 **B**

本产品附有一个充电电池模块,电池采用模块式设计。当您打开产品包装 时,电池模块并未安装在笔记本电脑主机内,而是置于附件盒内,请依照下 列步驟將電池插入插槽中:

- 1. 笔记本电脑底部朝上置放桌面 (请注意勿放置在粗糙的桌面, 以避免刮 伤机壳表面)。 **C**
- 2. 先将电池锁开关推至解除锁定位置。
- 3. 将电池模块连接器对准插槽,依 B 箭头方向放入电池槽中,直到听到卡 緊聲響。
- 4. 电池装入后,电池弹簧锁会自动回到锁定位置。

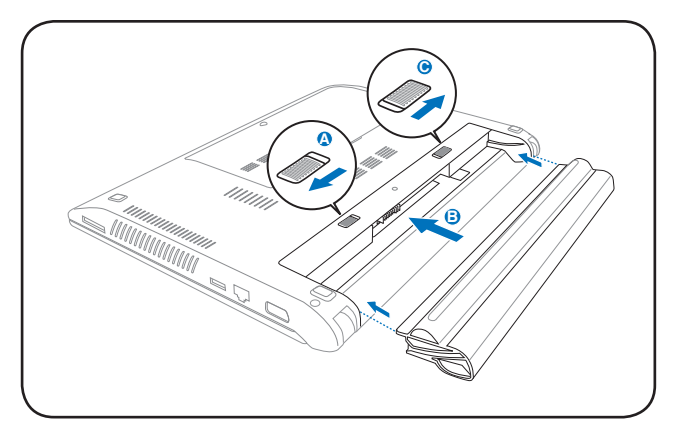

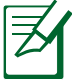

图示仅供参考,可能与实际产品略有差异,以实际产品为准。

- 請將備用電池儲存於乾冷的地方,建議存放溫度為 10∼30℃ 环境,较高的环境温度,会使得电池组快速自我放电,减少电 池使用壽命。
- 长期存放前请先确保有仍有一半以上的电力,请勿将电池取下 單獨存放過久。過放電會造成電池損坏。

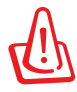

使用充电电池时,请注意以下几点: 1) 不可任意拆开电池重组; 2) 不可与金属或导电物品接触,避免接点短路;3) 避免淋雨或是 浸在水裡;4) 請勿放置於孩童拿得到的地方。

### 卸下電池模塊

欲更換另一塊電池模塊使用時,請依照下列步驟將電池模塊取出:

- 1. 关机,并移除所有连接线。笔记本电脑底部朝上放置于卓面(请注意勿 放置在粗糙的桌面,以避免刮伤机壳表面)。 将电池模组开关扳至解除 鎖定。
- 2. 依箭头方向将电池锁开关扳至解除锁定位置。
- 3. 请依图示 B 箭头方向将电池向外拉出,即可取出模块。

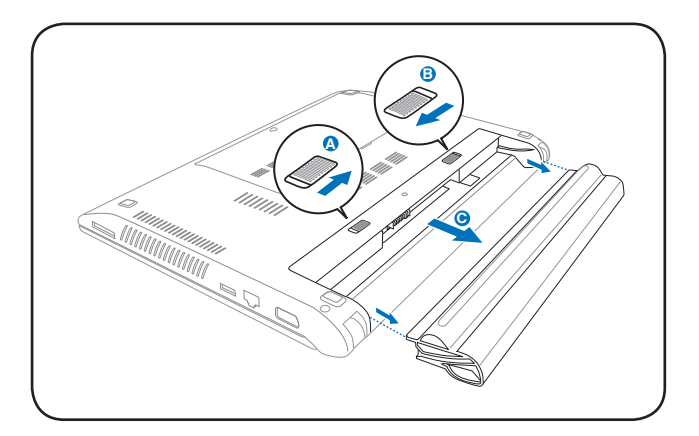

图示仅供参考,可能与实际产品略有差异,以实际产品为准。

**C**

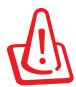

当笔记本电脑连接电池(且未连接电源适配器),开启电源时, 电源指示灯就会亮灯,关机或是进入休眠(Hibernation )状态, 指示灯就会熄灭。请勿在电源指示灯亮起状态下移除电池,否则 將造成工作中數據的丟失。

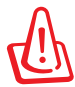

在笔记本电脑开启时请勿试图取出电池套件,这么做可能造成工 作数据丢失。

## <span id="page-34-0"></span>2-2 連接電源適配器

本产品所附的电源适配通用的电源适配器,电源输入电压的范围 由 100V∼240V 都可以使用。但是由于各国电压不同,电源插头设计不同 的关系,假如您將在其它国家使用本笔记本电脑,请于当地电脑贩售店选购 適合的電源線或轉接頭。

以下是正確連接電源適配器的步驟:

- 1. 取出电源适配器及电源线,将电源适配器与交流电源插头的电源线连接 起來。
- 2. 将交流电源插头接到插座上。
- 3. 将电源适配器上的直流电源插头接到笔记本电脑的直流电源插孔上。

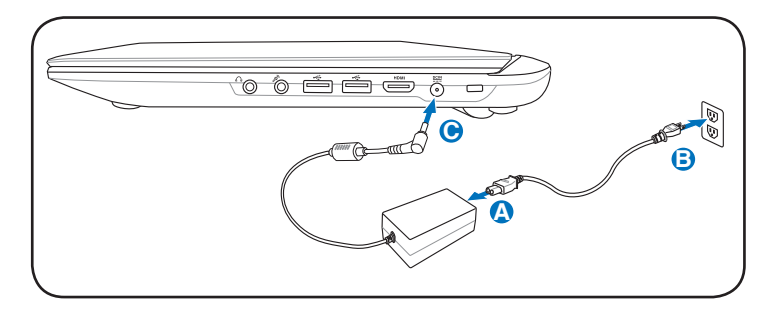

图示仅供参考,可能与实际产品略有差异,请以实际产品为准。

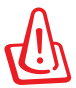

本电源话配器为本笔记本电脑专用,请勿将之使用在其它用途, 其它电源适配器外型虽然可能与本电源适配器相似,但不是专为 本款笔记本电脑所设计,请勿将其使用在本产品上,以避免造成 筆記本電腦的故障。

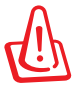

请注意未连接笔记本电脑时请不要先将插头插到插座上,以免造 成危險。

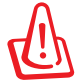

在连接电源适配器时请确保 A、B、C 各触点完全接触,以免因 接触不良产生危险。

### 使用電池電力

充电电池采模块式设计。完全充满的电池可以提供数小时的电力,并可通 過 BIOS 程序設置使用電源管理功能進一步延長電力供應。

#### 電池維護

筆记本电脑的电池,与所有的充电电池一样,有充电次数的限制。电池的 使用壽命將視您使用的環境溫度、濕度以及您如何使用該筆記本電腦而定。 理想的電池使用環境溫度為 10∼35℃(50˚F ∼95˚F),同時您也必須考 虑到笔记本电脑的内部温度比外部温度高,任何高于或低于此范围的温度皆 會縮短電池壽命。但在任何情況下,電池的充電次數終究仍會逐漸減少,而 必須至授權經銷商為筆記本電腦購買新的電池。

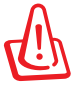

警告!基于安全考量,请勿将电池丢入火中,避免接点短路并请 务必不要拆解电池。若因为撞击出现任何不正常操作或造成电池 损坏,请将笔记本电脑关机并向授权维修中心寻求协助。

## 為電池組充電

在您要外出使用您的筆記本電腦前,您必須先為電池組充電。電池組會在 筆記本電腦使用電源適配器連接至外接電源後立即充電。請在第一次使用前 將電池組充滿。全新的電池組必須在筆記本電腦移除外接電源前完全充滿電 力。当筆记本电脑关机时,完全充满电需要数小时的时间;而在笔记本电脑 开机后,则可能需要两倍的时间才能将电力充满。当电池组完成充电后,笔 记本电脑上的电池状态指示灯将会熄灭。

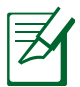

当剩余电力低于 95% 时,电池便会开始充电。此举可避免充电次 教讨干频繁。最小化重新充电周期将有助干延长电池寿命。

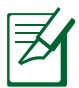

若是温度过高或电池电压过高,电池将会停止充电。

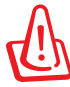

警告!请勿让电池长期未充电,这样可能导致电池组无法充电。 电池组若未使用,仍须每三个月充电一次以扩充充电容量,否则 電池將失去充電能力。
# 2-3 开启电源

一、打開液晶顯示屏

开启上盖方式如下图,左手扶住机身,右手由下向上打开液晶显示屏。调 整液晶显示屏时,请务必使用双手平均施力。按下键盘上方的电源开关即可开 机,欲关闭电脑电源也只要按下电源开关超过四秒即可关闭。

<u>stateri</u>

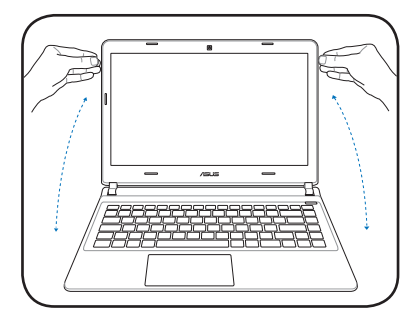

二、調整液晶顯示屏

三、按下电源开关

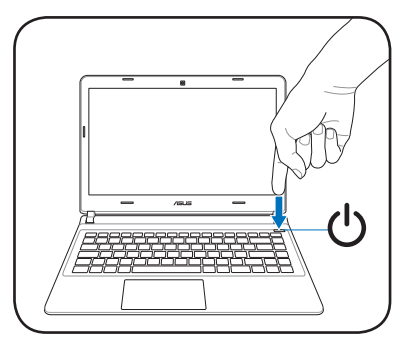

图示仅供参考,可能与实际产品略有差异,以实际产品为准。

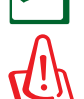

为了保护硬盘,在关闭笔记本电脑后至少等 5 秒再开机。

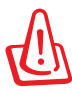

切勿在硬盘、光驱尚在读写操作中移除笔记本电脑电源,这样可 能会损失宝贵数据,甚至造成硬件损坏。操作系统运行中也请遵 照操作系统关机程序关机。

# 2-4 恢复您的笔记本电脑(仅限预装Windows 操作系统的机型)

假如您的操作系统损坏,或是希望恢复到本产品预装的操作系统状态时, 請使用本產品隨附的 AI Recovery 程序製作系統恢復光盤(Recovery CD/ DVD),或者通过磁盘的隐藏分区,来将系统恢复到最原始的状态。

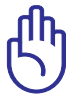

重要!在您的笔记本电脑上运行系统恢复功能之前,请先移除外 接硬盘。根据 Microsoft 的说明,您可能会因为在错误的磁盘上 格式化錯誤的磁盤分區而導致重要數據丟失。

### 使用系統恢復 DVD 光盤(視機型而定)

使用 AI Recovery 程序製作恢復 DVD 光盤

- 1. 在【开始】菜单中选择【所有程序】>【ASUS Utility】,然后点击 AIRecovery。
- 2. 将空白 DVD 光盘放入光驱中并点 擊【開始】以製作恢復 DVD 光 盤。
- 3. 依照畫面指示完成恢復 DVD 製作 程序。

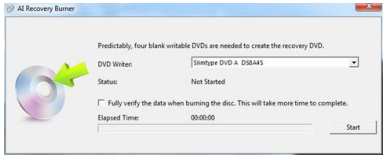

請依據提示數量準備空白 DVD+R 或 DVD-R 光盤以製作恢復 DVD。

#### 使用系統恢復 DVD 光盤

- 1. 将系统恢复 DVD 光盘放入光驱中 ( 笔记本电脑需先开机 ) 。
- 2. 重新启动笔记本电脑,并在开机时按下〈Esc〉然后选择光驱(可能标示 为"CD/DVD"),接着按下 <Enter> 用系统恢复 DVD 光盘启动。
- 3. 选择一个分区项目并点击【Next】(下一步)。分区项目:

仅将 Windows 恢复到第一分区:

本项目將只会刪除第一个分区,让您保留其他分区并建立一个新的 系统分区,名为"C"。

将 Windows 恢复到整个硬盘中:

本项目将会覆盖您硬盘内所有数据并将整个硬盘恢复为单一分区, 名為"C"。

将 Windows 恢复到两个分区的硬盘:

本项目將会恢复整个硬盘成为出厂的设置状态。硬盘分割为两个分 区,第一个名为"C"的分区容量约为硬盘容量的 40%,第二个名 為"D"分區容量約為硬盤容量的 60%(因硬盤容量不同而略有差 異)。

4. 請依照屏幕畫面指示完成恢復程序。

无论您选择何种方式,请在恢复系统前务必备份硬盘上的所有重 要數據,以防止恢復異常時帶來的意外數據丟失。

警告:在恢复讨程中请勿拿出系统恢复光盘(除非指示要求此动 作)否则您的分区将无法使用。

請訪問 http://www.asus.com.cn 華碩網站下載更新的驅動程序 与应用程序。

### 使用隱藏分區

隐藏分区包含一个在出厂时便已安装在您笔记本电脑中的操作系统、驱动 程序与应用程序镜像文件。 隐藏分区提供一个将您笔记本电脑软件快速恢复 至其初始工作状态的综合解决方案,让您的硬盘保持在最佳的运行状态。在 使用隐藏分区之前,请先将您的数据文件(如 Outlook 的 PST 文件)备份 至其他存储媒体中,并记录任何个性化的设置(如网络设置)。

#### 关于隐藏分区

隐藏分区是预留在您硬盘中的空间,以恢复在出厂时已经安装于笔记本电 腦內的操作系統、驅動程序與應用程序。

重要!千萬不要刪除 Disk 0 中無卷標的分區。隱藏分區在筆記本 电脑出厂时便已建立,若被 删除,用户便无法恢复。若 您在恢复过程中遭遇任何问 題請帶著您的筆記本電腦至 Elle Storage<br>Elle Disk<br>Ills Stories 任何一家华硕授权服务中心 Besic<br>148.05.08 尋求協助。

使用隱藏分區

- 1. 在开机时按下 <F9> (需要隐藏分区) 。
- 2. 按下 <Enter> 以選擇 Windows 設置 [EMS Enabled]。
- 3. 选择您欲恢复的语言,然后点击【Next】(下一步)。(仅多国语言版 本)
- 4. 看完"华硕预载向导"画面后点击【Next】(下一步)。
- 5. 选择一个分区项目并点击【Next】(下一步)。分区项目: 仅将 Windows 恢复到第一分区:

本项目将只会删除第一个分区,让您保留其他分区并建立一个新的 系统分区,名为"C"。

将 Windows 恢复到整个硬盘中:

本项目将会覆盖您硬盘内所有数据并将整个硬盘恢复为单一分区, 名為"C"。

将 Windows 恢复到两个分区的硬盘:

本项目将会恢复整个硬盘成为出厂的设置状态。硬盘分割为两个分 区,第一个名为"C"的分区容量约为硬盘容量的 40%,第二个名 為"D"分區容量約為硬盤容量的 60%(因硬盤容量不同而略有差 異)。

6. 請依照屏幕畫面指示完成恢復程序。

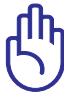

无论您选择何种方式,请在恢复系统前务必备份硬盘上的所有重 要數據,以防止恢復異常時帶來的意外數據丟失。

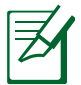

請訪問 http://www.asus.com.cn 華碩網站下載更新的驅動程序 与应用程序。

# 2-5 LED 指示燈

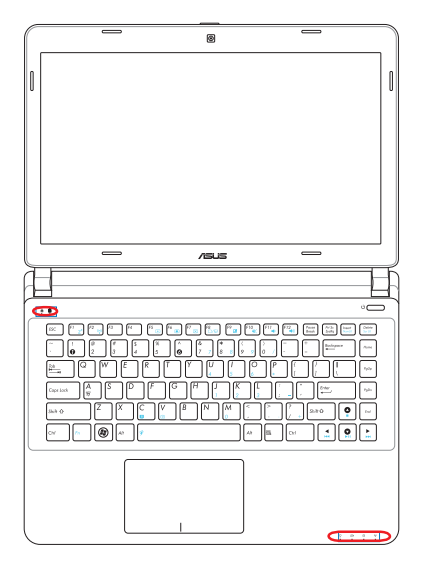

■ 数字按键锁指示灯

当此指示灯亮起时,表示数字按键锁功能已经开启。数字按键锁可让某 些字母键作为数字键之用,让您输入数字更方便。

■全母按键锁指示灯

当此指示灯亮起时,表示字母按键锁功能已经开启。字母按键锁功能可 让您使用某些字母键输入大写英文字母(例如:A、B、C)。当此指示 燈熄滅時,輸入的字母將會是小寫英文字母(例如:a、b、c)。

(\*)开线网络指示灯

内建无线网络的机型,可通过键盘上的 <Fn> + <F2> 键选择开启无线网 络功能,亮灯表示无线网络开启。

■ 硬盘 / 光驱读写指示灯

閃爍表示硬盤 / 光驅正在讀寫數據。

2 电池充电指示灯 (双色)

双色电池充电指示灯会显示电池电力状态,说明如下:

绿色恒亮:电力约在 95% 与 100% 间(连接外接电源)。

橘色恆亮:電力低於 95%(連接外接電源)。

橘色閃爍:電力低於 10%(未連接外接電源)。

熄灭:电力在 10% 与 100% 间 (未连接外接电源)。

○ 电源指示灯

电源开启时亮灯,进入待机时闪烁,关机或休眠时灯灭。

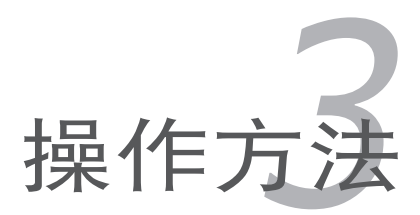

## 3-1 电脑基础操作

本章内容为介绍笔记本电脑各部分元件的操作使用方法,以发挥本产品优 異性能,達到最高工作效率。

電腦的組成有五大部分,組成中央處理器(CPU)的運算器及控制器、 存储设备、输出设备;前三者位于主机内部我们不容易看到的地 方;而输出输入设备则是我们与电脑沟通的桥梁。通过输入设备我们可以将 指令传达给电脑,以本产品来说就是键盘、触摸板、麦克风等等设备;输出 设备则是电脑将其处理及运算的结果以人类可辨知的方式显现出来,以本产 品来说就是液晶显示屏、音箱等等设备。以下我们将为您说明相关硬件设备 基本功能,及其一般操作設置的方法。

有关操作系统的操作方法,请参考操作系统的用户手册或者操作系统内附 的在线帮助与支持。

有关本产品所附的软件,请参考各软件的使用说明书或是软件内附的在 線幫助。

### 3-2 液晶顯示屏及亮度調整

本产品配备彩色 TFT (Thin-Film-Transistor) 主动矩阵液晶显示屏,提供 外接顯示屏的連接功能。

本产品支持屏幕直接显示调整功能(On Screen Display: OSD),您可以 直接在画面上看到液晶屏亮度调整的幅度。欲更改液晶显示屏亮度及切换开 關請參考以下組合鍵操作方式。

当您一段时间不使用电脑时,请将显示画面光源关掉(按 $\left| \left[ ^{\kappa}\right] \right| +\left| \left[ ^{\mathcal{F}}\right] \right| \ \ )$ 以延長屏幕背光光源元件的壽命。

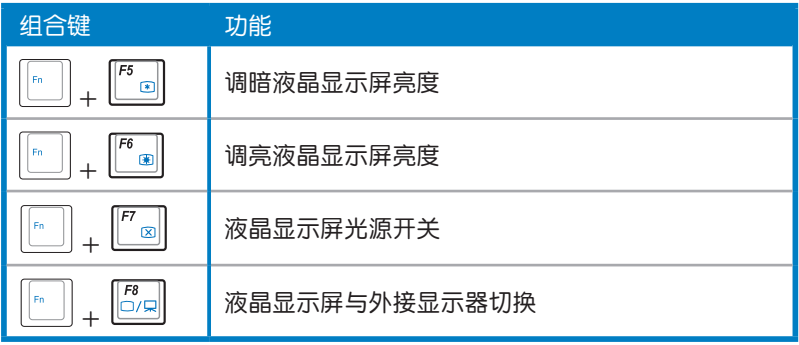

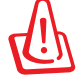

液晶显示屏 LCD 表面是由玻璃制作的,不小心将电脑摔落地上或 是撞到其他堅硬物品可能會造成 LCD 破裂,請小心使用。

# 3-3 触摸板的使用 (视出货机型而定)

触摸板是目前笔记本电脑通用的定点设备,它的功能相当于一般电脑的 鼠标。触摸板的原理是通过感应手指触摸板面的压力,以产生电压来定位光 标以及下达指令。

触摸板的工作区域可以感应手指移动,其下方有两个按键,左边按键(虚 线内区域)相当于鼠标的左键,一般用来点击窗口上的功能键及运行程序; 右边按键(虚线外区域)相当于鼠标的右键。

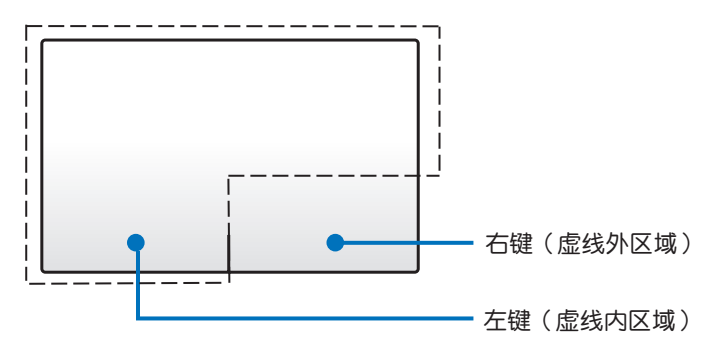

### 觸摸板操作方式

你可以在触摸板上的任何位置轻触或点按以启动游标,然后在触摸板上滑 動手指以移動屏幕上的游標位置。

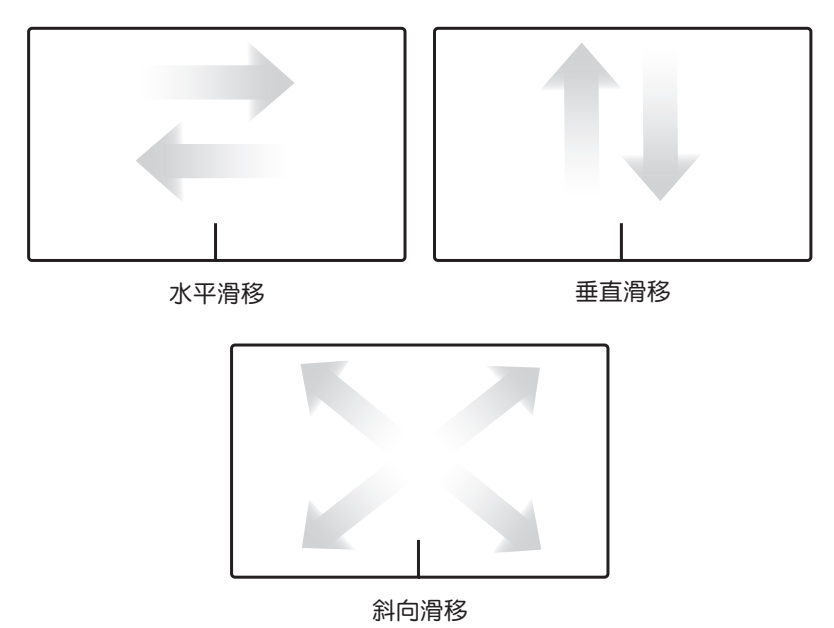

### 觸摸板操作圖示

轻触:轻触动作可让您选择屏幕上的物件并开启文件。

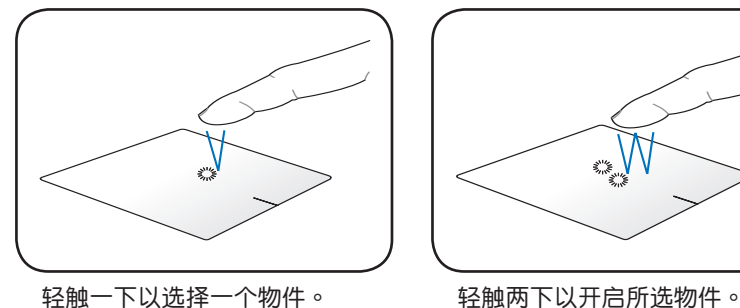

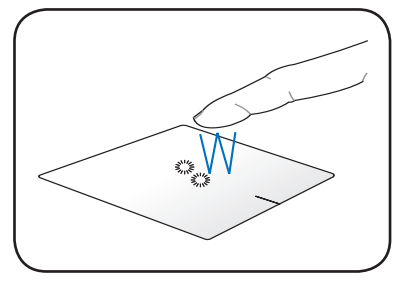

点按:左右键的使用方式与标准鼠标相同。在虚线区域内点按以执行鼠标左 鍵功能。在虛線區域外點按以執行鼠標右鍵功能。

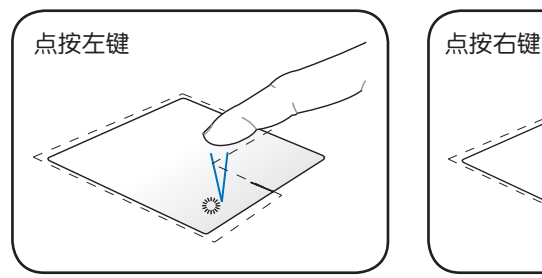

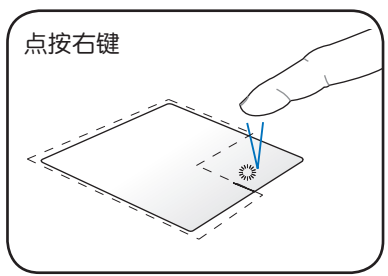

点按一次以选择物件,然后点按两 次以開啟該物件。

点按一次以选择物件并查看该物 件选项菜单。

拖曳:拖曳动作可让您将屏幕上的物件移动至新的位置。

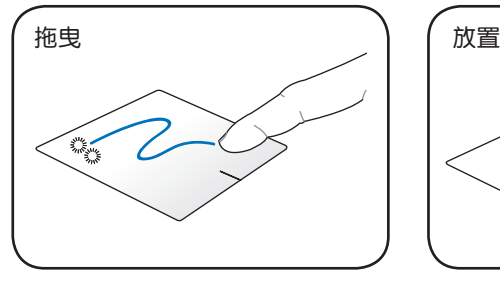

轻触两下以选择物件,然后用相 同手指在板面上滑動即可拖曳該物 件。

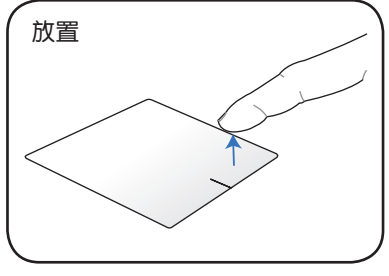

放開手指以將物件放至至新位 置。

旋转:你可以在触摸板上使用双指 捏夾的動作順時針或逆時針 旋轉影像。

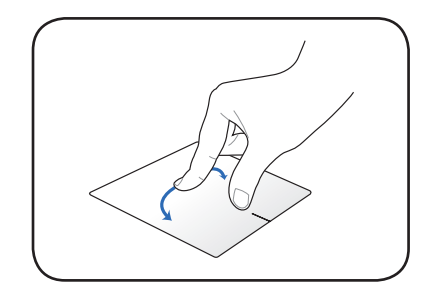

用两个手指在触摸板上顺时针或 逆時針做畫圓的動作就可以旋轉影 像。

滚动:你可以用两个手指在触摸板上做垂直与水平滚动动作。

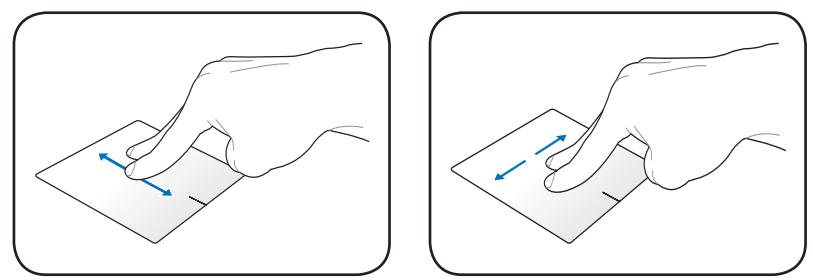

要启动连续滚动功能,只要用手指在触摸板右侧上下左右滑动便可以滚动 窗口。当连续滚动功能启动时,鼠标的光标会变成双箭头 ♬ 图示。

双指缩放:你可以用两只手指在触摸板上放大或缩小所选的影像尺寸。

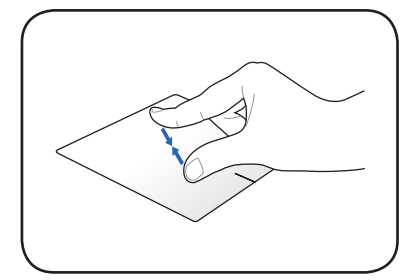

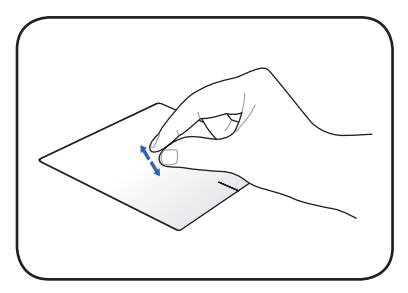

分開 / 併攏兩隻手指就可以放大 / 縮小影像或網頁。

三指滑移:你可以用三只手指在触摸板上左右滑动以翻页。你也可以用此动 作在您桌面的动态窗口间切换。

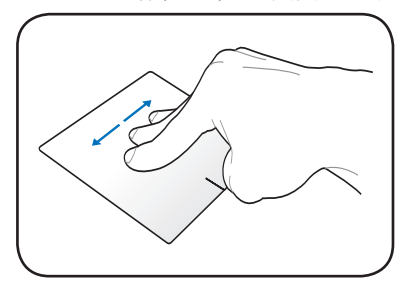

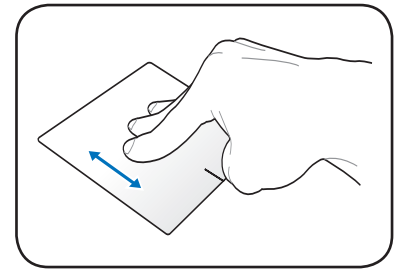

### 触摸板保养重点

- 1. 请勿使用尖锐的物品在触摸板上书写,可能会造成触摸板的损伤。
- 2. 请避免沾染灰尘、油脂及液体。
- 3. 使用触摸板时请保持手指清洁干燥。
- 4. 不要放置重物在触摸板以及两个按键之上。
- 5. 本触摸板仅需轻微的触动即可灵敏感应动作,用力敲击并不会使触摸板 更灵敏顺畅,请尽量避免。

自動取消觸摸板功能

当电脑插上外接 USB 鼠标后,你可以自动取消触摸板功能。 取消觸摸板功能:

- 1. 至【控制面板】将查看设定改为"大图标",然后选择【鼠标】。
- 2. 选择"ELAN"标签(视触摸板名称而定)。
- 3. 点击【当外接指向装置连接时关闭】选项。
- 4. 选择【应用(Apply)】以保存目前变更或选择 OK 保存变更并退出。

# 3-4 键盘的使用 (视出货机型而定)

本产品配备的键盘为 Windows™加强型键盘:除了具备一般标准键盘的功 能,同时具备了两种 Windows™ 特殊功能键,可以帮助您操作 Windows™ 更快速方便。

Windows™ 功能键

键盘上有两种专为 Windows™ 系列操作系统设计的键,在 Windows™中 才有作用。

 $|\mathcal{F}|$ :按下此键可以打开 Windows™ 的开始菜单。

 $\begin{array}{|c|} \hline \textbf{3} \\ \hline \end{array}$ :按下此键同于鼠标或触摸板的右键功能,在 Windows™ 操作系统的 每一个物件都有定义右键功能,将光标移到物件图标上方按下此键, 將出現控制該物件的菜單。

#### 功能組合鍵的使用

鍵盤上使用彩色文字或圖像標示部分,是本筆記本電腦的功能組合鍵,須 同时按住左下角的丨。丨功能键才会发生作用。

- $\int_{\mathbb{Z}^2}$  $\bar{m}$ ┃讲入待机或是休眠模式。
- |☞ || 开启或关闭内建无线网络或蓝牙功能(视机型而定)。
- د ا 调暗键盘背光(视机型而定)。
- ڪ ا 调亮键盘背光(视机型而定)。
- $\bar{t}$ 调暗液晶显示屏亮度。 l⊛
- 調亮液晶顯示屏亮度。  $\overline{w}$
- |液晶显示屏背光光源开关。  $\mathbf{f}_n$ l∞
- ┃切换为液晶显示屏显示,外接显示器或电视。  $\overline{h}$  $\sim$
- 可以销定触摸板功能,避免打字时误触触摸板,导致光标移  $\blacksquare$ 动。建议您在打字时按下此快捷键将触摸板功能锁定。
- 啟動或關閉揚聲器功能。  $\bar{m}$
- 【<sub>■</sub> [11] 降低音量 ( 仅适用于 Windows 系统下) 。  $\sqrt{n}$ 
	- |提高音量(仅话用于 Windows 系统下)。 (م4

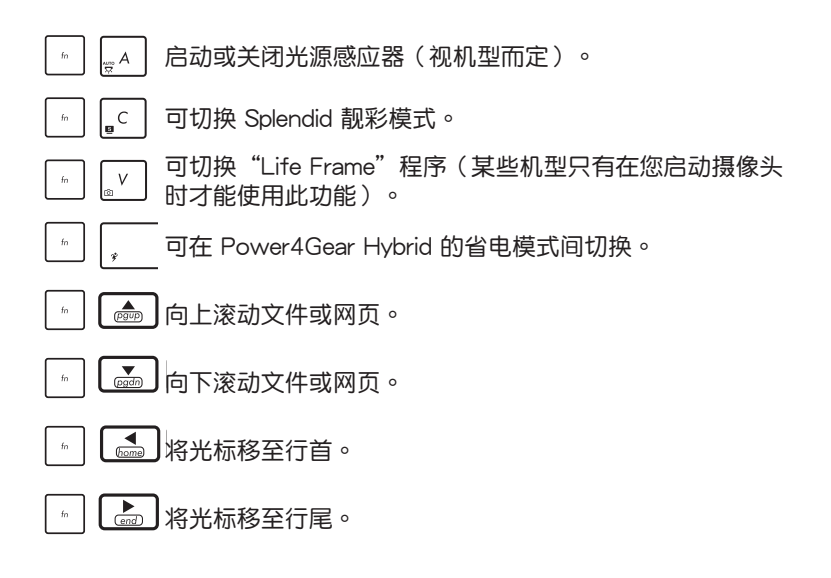

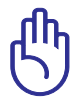

功能组合键在键盘上的位置可能有所异动,您只要对照键盘上印 刷的小图标(譬如音箱图标代表音量调整)指示,亦可启动相同 功能。

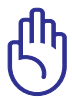

要使用全部功能组合键及快捷键功能,您的电脑必须安装有"快 **捷键程序"。** 

### 數字鍵盤使用方法

当数字键盘使用:按下 | 『``\_||+ ||\*``\_\_|| 则数字键盘功能开启,此时,按下标 示数字的各键,将可以输入键盘上的数字。

多媒體快捷鍵(視機型而定)

请使用 <sup>| "</sup> | + 方向键组合,操作 多媒体快捷键,请参考以下说明:

上一首

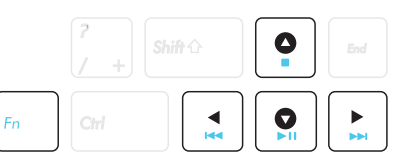

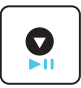

CD 播放/暫停鈕 在 CD 停止时,按下以播放 CD; 在 CD 播放时,按下以暂停 播放。

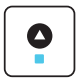

CD 停止播放鈕 在 CD 播放時,按下以停止播放。

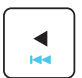

在 CD 播放时,按下以跳至音乐的前一轨或电影的前一章。

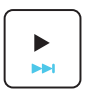

下一首 在 CD 播放時,按下以跳至音樂的下一軌或電影的下一章。

# 3-5 讀卡器的使用

本产品提供一个多合一多功能读卡器,可以使用 SD (Secure Digital)、 MMC(Multi-Media card)、MS 以及 MSPRO 等存儲卡。存儲卡插槽同樣支 持 Windows 即插即用 (plug and play) 功能,并日支持热插拔 (hot-plug) 功能,可以在電源開啟中直接插拔卡片。

### 置入存儲卡

请依下图置入存储卡,注意存储卡有方向性,放反时无法完全置入,请勿 過度用力以免造成卡片及插槽損壞。

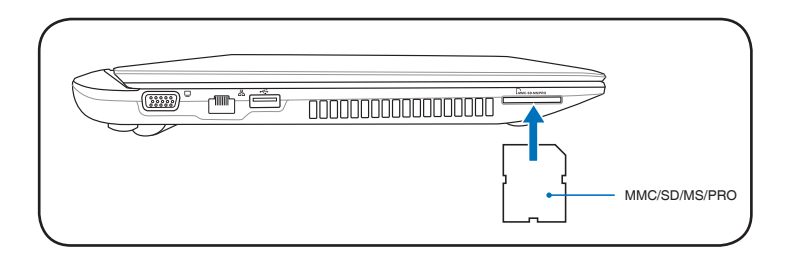

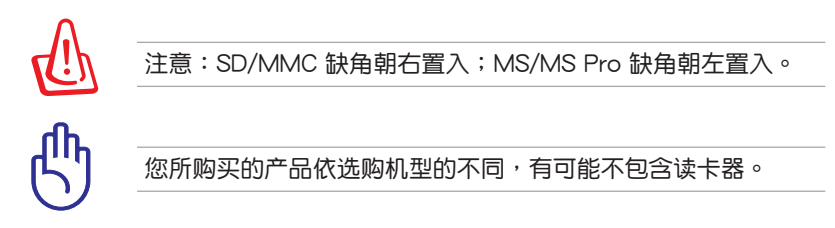

### 退出存儲卡

请先停止存储卡操作,再将存储卡取出。将存储卡尾端向内轻按,存储卡 隨即彈出。

卡片读取讨程中请勿拔出卡片,以免损坏存储卡。

## 3-6 局域網

請將 RJ-45 網線的一端連接至筆記本電腦的網絡接口,將另一端連接至集 线器(hub)或交换机(switch)。请参考下面的图示来连接,即可使用内置 的以太網控制器來連接上網。

### 使用方法

- 1. 将来自服务器或集线器端的网线插头插入笔记本电脑后端的 RJ-45 网线 插孔。
- 2. 安装网络驱动程序及相关的网络应用软件即可使用。

有关网络的设置请参考操作系统用户手册,或是使用操作系统内置的网络 安裝程序向導。

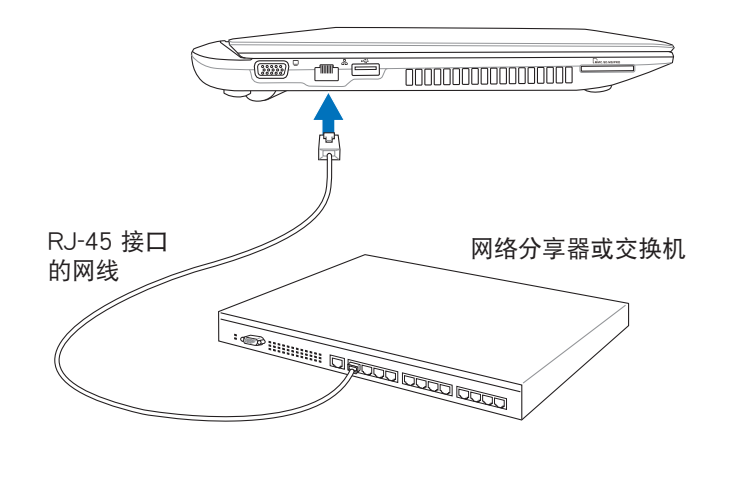

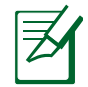

图示仅供参考,可能与实际产品略有差异,以实际产品为准。

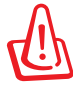

移动笔记本电脑之前请务必拔掉所有连接线,避免连接线接头部 分损坏。

## 3-7 無線網絡

内置无线网卡的机型,可以通过无线网络访问点 (Access Point), 以无 线的方式轻松连接网络。

无线局域网扩展了现有局域网的功能,提供公司及家庭内部网络绝佳的网 络连接移动性,带给局域网用户更高的便利性,将不再受限于有形的网线长 短,而可以自由行走于办公室的任何角落。通过无线局域网访问点,通过在 办公室内架设无线局域网,您可以轻松的建立起移动式企业内部网络或是互 联网连接。

若您家中已有一台连接上网的电脑 (通过 ADSL 或是 Cable Modem), 欲建立一个小型家庭无线网络,除了本产品之外,您还需要选购一台无线路 中器,即可轻松建立家庭无线网络。

带着内置无线网卡的笔记本电脑,不论国内外,只要到任何提供无线上网 服务的地点,您都可以很轻松的通过笔记本电脑无线上网。

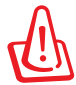

无线网络指示灯亮,代表无线电波发送中,建议您在不使用无线 网络时,將无线网络功能关闭,以避免浪费电池电力,并可减少 环境电磁波。

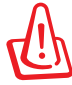

飞机及医院等场所禁用无线电设备,请勿在该场所开启无线网络 功能,以避免对飞航仪器及医疗设备造成电波干扰。如需于上述 场所使用,请遵守该场所相关规定。

#### 无线网络连接设置

請依照以下說明來進行無線網絡連接:

- 1. 视您的机型需要与否开启无线网络功能(开关说明请见第三章)。
- 2. 重複按下 <FN> + <F2> 功能組合 键开启无线网络功能。

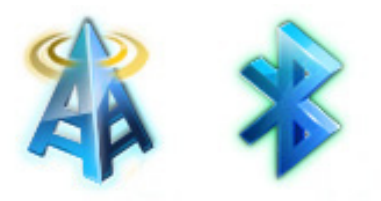

或在 Windows 通知区域中的 Wireless Console 图标上双击鼠 标左键,并诜择无线网络图标。

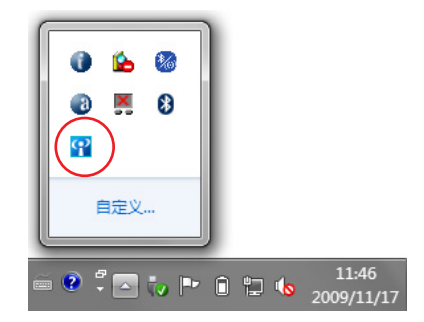

- 3. 在 Windows 通知区域中,点击有着橘色星星 <mark>at t</mark> 的无线网络图标。
- 4. 从列表中选择您所要连接的无线 网络访问点然后点击【连接】以 建立連接。

如果您無法找到想要連 的无线网络访问点,请 點擊窗口右上角的刷新 …… —<br>图标 <sup>+</sup>↑ 以刷新并再次从 列表中尋找訪問點。

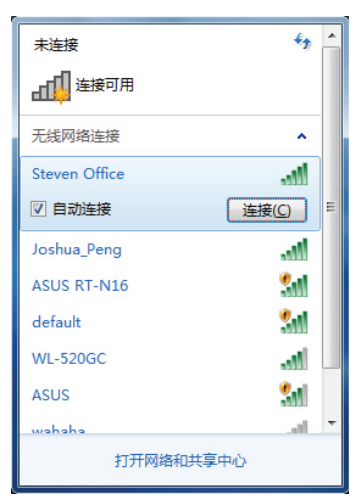

- 5. 当连接时,您必须先输入密码。
- 6. 在连接建立之后,此连接会显示在列表中。
- 7. 您可以在通知区域中看见无线网络图标 ....

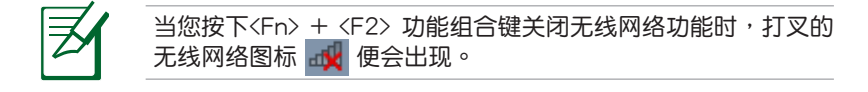

## 3-8 蓝牙功能(选配)

若您的机型具备内置蓝牙(Bluetooth)功能,将可以与同样具备蓝牙功能 的电子设备讲行无线传输,譬如,具备蓝牙**功能的笔记本电脑、手机、PDA** 等。若您的机型不具备内置蓝牙功能,请忽略本章节内容。

#### 具备蓝牙功能的手机

您可以通过无线的方式和話,如果机动能而 定,您可以传输电话簿、相片、音频文件等等,或是通过手机拨号功能连上 互聯網。

### **且各蓝牙功能的笔记本电脑、PDA**

您可以通过无线的方式与同样具备蓝牙功能的笔记本电脑或 PDA 连接,讲 行文件傳輸,共享外圍設備,或是共享網絡連接功能。

### 开启并运行蓝牙功能

下列步骤话用干加入大多数的蓝牙设备。

- 1. 视您的机型需要与否开启无线网络功能(开关说明请见第三章)。
- 2. 重複按下 <FN> + <F2> 功能組合 鍵開啟藍牙功能。

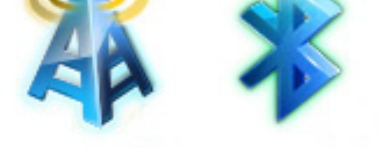

或在 Windows 通知区域中的 Wireless Console 图标上双击鼠 标左键,并选择蓝牙图标。

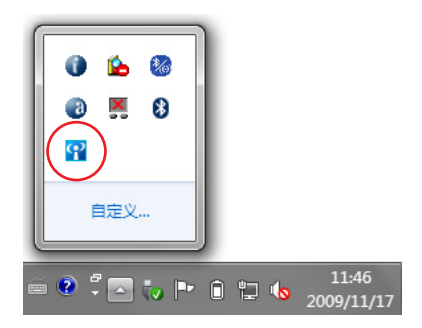

3. 在控制面板中,请至【网络与共 享中心】,然后在左边蓝色栏位 點擊【更改適配器設置】。

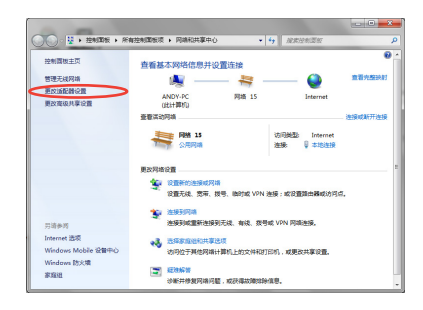

4. 在【Bluetooth 網絡連接】圖標上 点击右键并选择【查看 Bluetooth 網絡設備】。

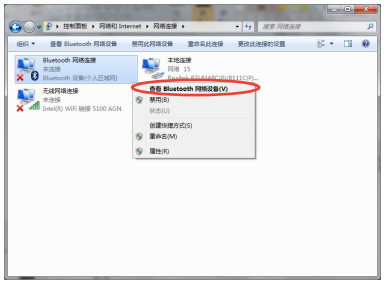

5. 点击【添加设备】以寻找新的设 備。

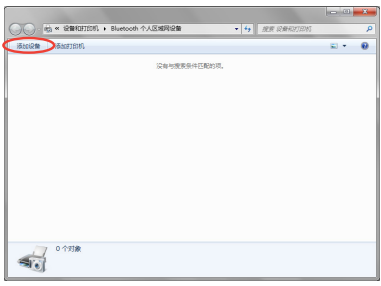

6. 从列表中选择一个蓝牙设备然后 點擊【下一步】。

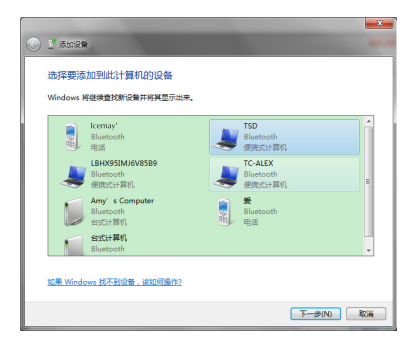

7. 在您的设备上输入蓝牙安全密码 然后开始讲行配对。

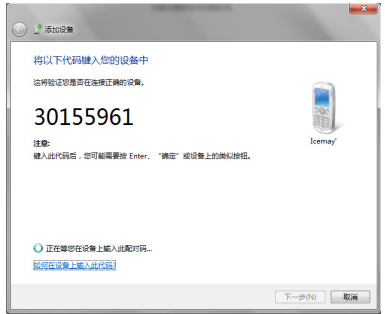

8. 配对成功建立。点击【关闭】以 完成設置。

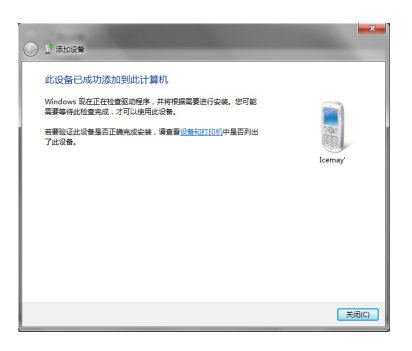

# 3-9 Instant On 功能

Instant On 是内建在笔记本电脑中、预设为启动的程序,该程序可让你的 筆記本電腦進入深層睡眠狀態(Deep S3)。

深层睡眠模式(Deep S3)是能让笔记本电脑在睡眠模式中节省更多电池电力 的技术。深层睡眠模式(Deep S3)还能在两秒内让电脑恢复之前的工作状态。 要关闭此功能,请在实用程序的 Instant On 菜单中选择 Disable (关闭)。

## 3-10 USB Charger+ 功能

USB Charger+ 功能可让你使用笔记本电脑上指定的 USB 接口为您的移 動設備充電。

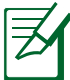

- 若您所连接的设备出现过热、冒烟或不正常异味时,请立即移 除該設備。
- 内置充电芯片的华硕笔记本电脑也能在睡眠或关机模式中使用 USB Charger+ 功能。

### 在電池模式下使用 USB Charger+ 功能

USB Charger+ 功能设置可让您设置当笔记本电脑使用电池电力时, USB Charger+ 功能的充电限制。您也可以在笔记本电脑进入睡眠或关机模 式时使用此功能以为您的设备充电。

請依照下列步驟進行設置:

- 1. 在桌面任务栏的 USB Charger+ 日 图标上点击鼠标右键,然后点击 【Settings (设置)】。
- 2. 在電池模式下啟動 USB Charger+ 功能。

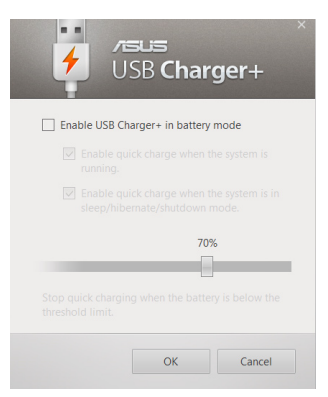

3. 系統會自動同時選擇【Enable quick charge when the system is running (系統運行時開啟快速充電)】以及【Enable quick charge when the system is in sleep/hibernate/shutdown mode (系统处于睡眠 / 休眠 / 关闭模式时,开启快速充电)】。如有需要您也可以分别或同时取消选。 择议两个选项。

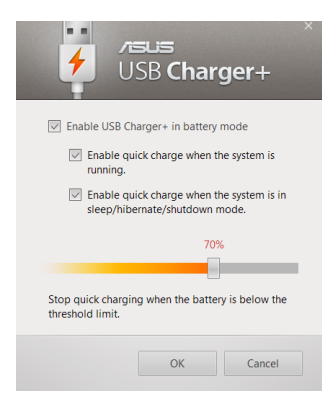

- 4. 左右移动百分比滑杆以设置色备的充电限制。
- 5. 点击【OK(确定)】以保存所做的设置变更或点击【Cancel(取消)】。

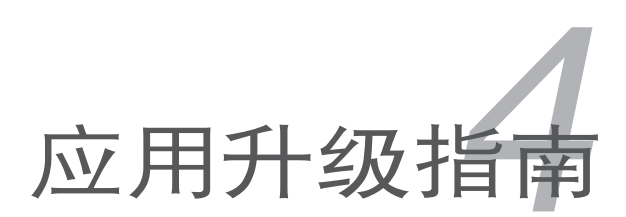

## 4-1 外接顯示器

当您在家里长时间使用笔记本电脑时,可连接家中较大的显示屏观看, 以延长液晶显示屏的寿命。液晶显示屏的优点是无辐射,体积小;而一般电 脑显示屏尺寸较大,色彩较鲜艳明亮,您可以依照自己的喜好选择是否连接 外接显示器使用。此外,连接显示器的同时,笔记本电脑本身的液晶显示屏 亦可同步显示,因此在公司演示或是在家教导小孩子使用电脑时,外接显示 器有其實用功能。

#### 外接顯示器安裝步驟

- 1. 将笔记本电脑电源关闭,将显示器 15pin VGA 接头插到外接显示器接 口上。若您的外接显示器为 HDMI 接口,则请连接至 HDMI 接口。注: HDMI 接口为诜购配备,视各出货地区而定。
- 2. 打開筆記本電腦電源;欲切換屏幕,請按 + 。

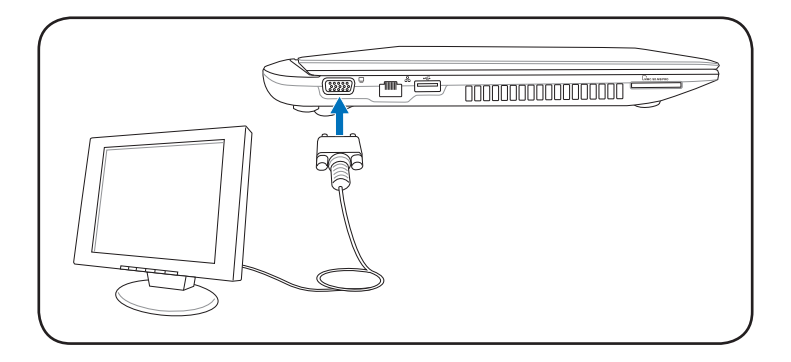

## 4-2 外接键盘及鼠标

本产品配备的键盘为人体工学 Windows 加强型键盘,键的大小与标准台式 电脑的 19mm 相同,对于熟悉一般键盘输入的用户来说,不会有键距太小难 以适应的问题。倘若您仍希望使用一般键盘,本产品亦提供 USB 接口,可连 接 USB 接口的鍵盤及鼠標。

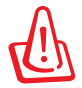

插拔键盘及鼠标连接线时,请勿过度用力插入,并请注意其方向 性。

## 4-3 外接音频设备

本产品配备音频输入输出设备,可通过协接耳机、寿克风或音箱等设备 来实现。家里如有一套不错的音响系统,也可以将笔记本电脑连接此音箱, 以获得更高品质音响输出,不论是玩电脑游戏、听音乐 CD、商品演示,将 可得到不同凡响的效果。

1. 请将电脑及音响的音量调低,再将其电源关闭。

2. 将外接耳机或音箱等音频输出设备插入笔记本电脑上标示为 Q 的耳机 插孔。

外接麦克风请插入笔记本电脑上标示为 & 的外接麦克风插孔。

### 4-4 擴展內存

在某些應用軟件使用情況下,您可能需要 增加額外的內存以協助工作,尤其是日益龐 大的 Windows 应用软件。本产品具备内存 扩展插槽作为内存升级空间,请向原购买厂 商询问有关内存升级问题。

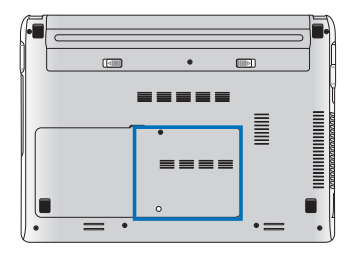

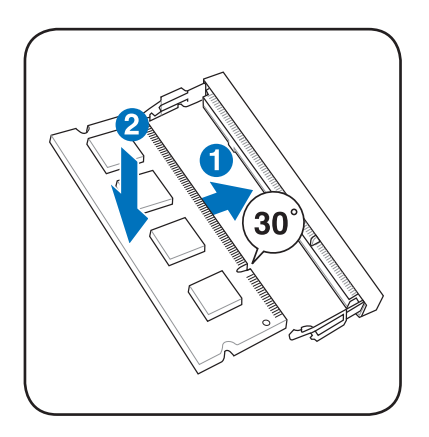

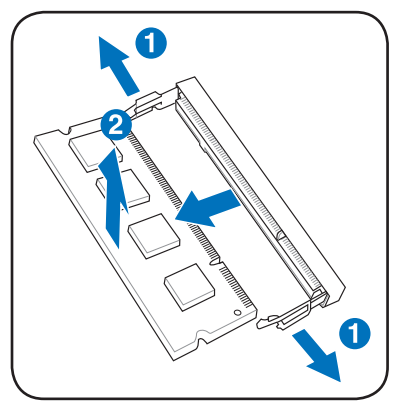

安装内存条 しょうしゃ おおし 移除内存条

## 4-5 安裝硬盤

当您的硬盘损坏,或需要更换更高容量 的硬盘时,请向原购买厂商询问或洽询本 公司技術支持部門。

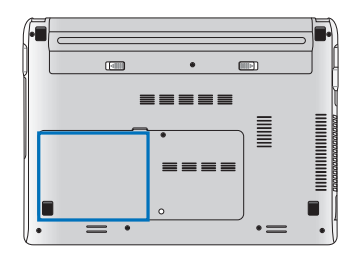

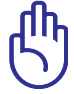

重要!笔记本电脑没拿好可能会造成硬盘损伤。笔记本电脑请小 心轻拿并使其远离静电、强烈震动或冲击。硬盘是笔记本电脑中 最脆弱的元件,同时也可能是笔记本电脑摔落时,第一个或是唯 一會損壞的元件。

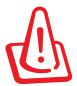

为避免影响您的保修权益,请勿自行拆装更换内存和硬盘,若需 升级,请至华硕客服中心寻求协助。

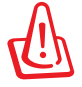

警告!在移除硬盘护盖之前,请先移除所有外接设备、任何电话 或通讯传输线与电源连接器(如外接电源、电池组等)。

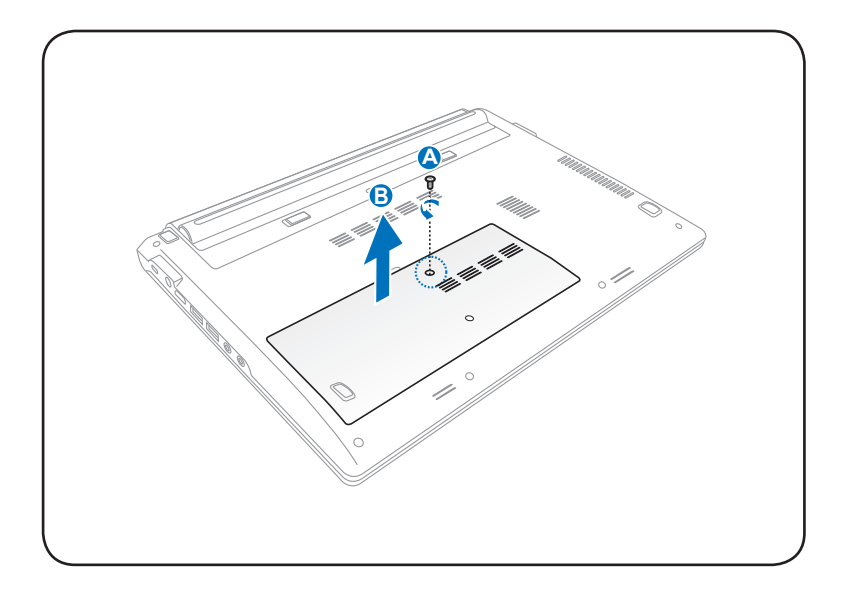

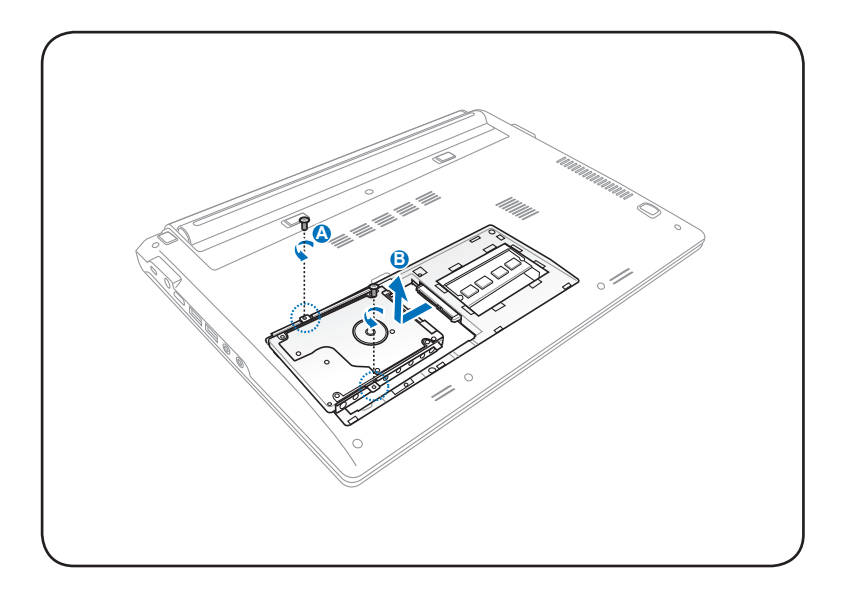

### 安装硬盘

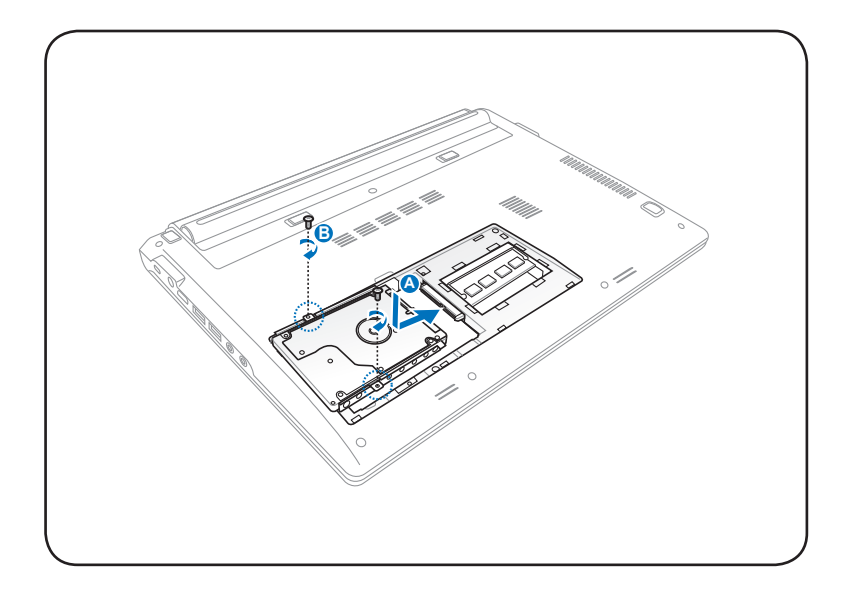

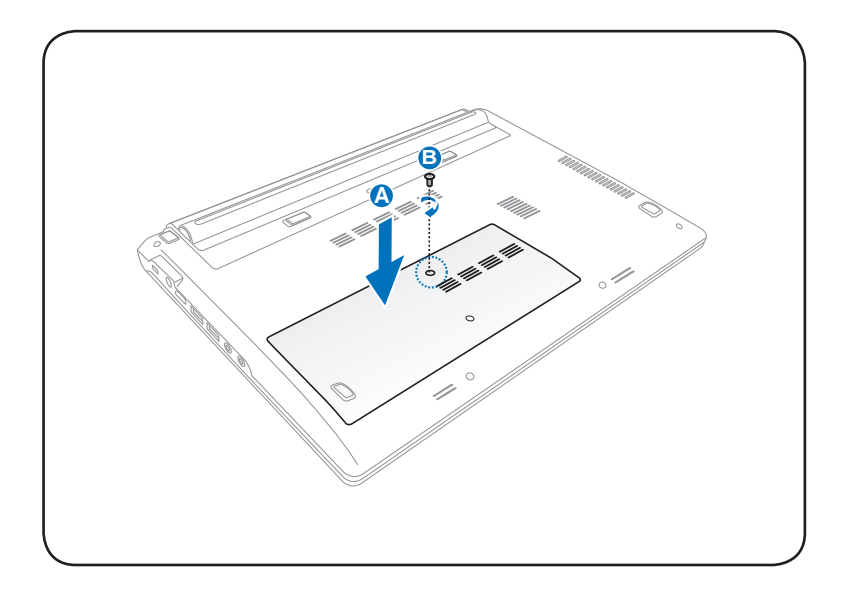

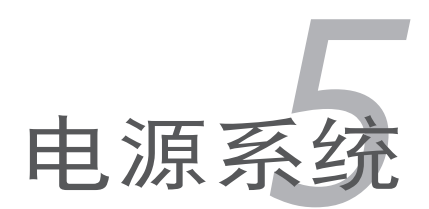

# 5-1 電源適配器

筆记本电脑的电源系统是由两组元件所构成,或两两组元件分别是电源适配 器和电池系统。电源适配器最主要的功能是把来自干墙壁上插座内的交流电 源(AC)轉換成筆記本電腦所需要的特定電壓直流電源(DC)。之前已經 为您介绍讨如何將电源适配器与笔记本电脑互相连接,將电源适配器的插头 插入交流电源插座内,待电源指示灯亮起即表示通电。假如电源适配器无法 正確地運作,請立即聯係服務中心。

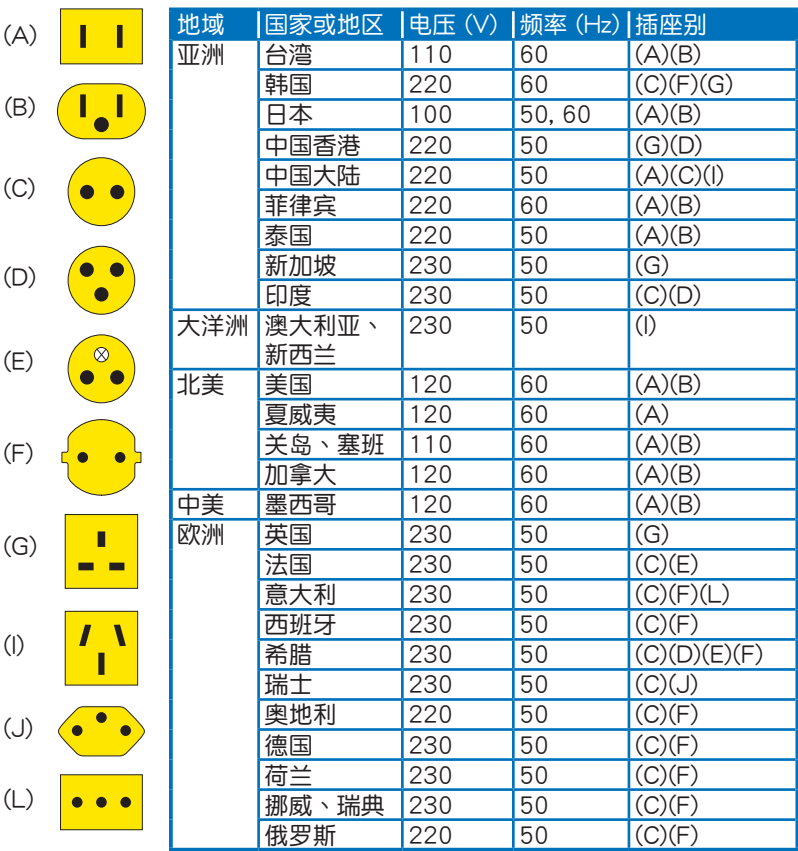

### 电源适配器使用与国际电压说明

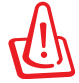

电源适配器内部含有高压元件,为避免您的身体受到伤害,请勿 任意拆解电源适配器,亦不可拆开自行修理。

## 5-2 電池系統

本产品内置一组可抽换式高容量电池,倘若想延长电池的使用时间,您可 以通过控制面板的"电源选项"来控制笔记本电脑内置的自动式或可调整式省 电功能。您也可以另外选购第二块充电电池,作为长时间使用之备用电池。

### 電池的狀態

在 Windows 操作系统下,您同样也可以诵讨任务栏上的电池小图标,很 輕鬆地查看電池剩餘的電量及使用時間,以及您目前所使用的電源計劃方 式。想要讲一步了解如何节省电源,按下【更多电源选项】可开启控制面板 的"电源选项"窗口,并重新设置您的电源计划。

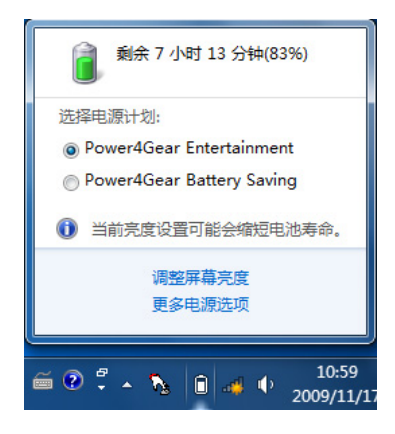

在电池图标上点击鼠标左键

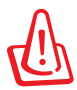

切勿在未接电源适配器及电源开启时抽出电池,否则,将造成系 统损坏、数据丢失。

#### 充電

在首次使用充电电池之前,记得先检查操作系统下电池中残余的电量,并 確定電池是否完全充滿。

当您使用电源适配器供电,操作使用电脑的同时,笔记本电脑内的电池也 正在不断地做着自动充电的操作,此时笔记本电脑的充电指示灯将会保持亮 灯状态。当电池充满时,则绿色指示灯恒亮或指示灯熄灭。当电池电力不足 時,請立即將工作中的文件保存起來,或是馬上連接電源適配器供電,避免 因断电而造成数据丢失损坏。笔记本电脑有充电控制及保护电路的设计,一 旦充滿即不會再對電池進行充電。

#### 低電量警示

在 Windows 操作系统下系统会自动开启电池低电量警示信号,当电池电 力过低时,將会出现警示,建议您连接上电源适配器。此时,手边若无可连 接的電源,請儘快將文件保存起來。

#### 電池的電力

充电电池的使用时间长短会因为是否启动能源管理功能(电源计划), 用户本身操作习惯,以及中央处理器型号、主内存大小和液晶显示屏类型而 有所不同。为了节省电池电力,建议您尽量启动能源管理功能,并连接电源 適配器使用。

#### 電池的保存

电池的最佳保存环境为 10  $\sim$  30℃ 的干燥环境。温度过低,电池活性将会 降低;温度讨高,电池放电的速度將会加快,其使用寿命将奔流少。应避免将 电池放在浴室等潮湿环境或冰箱内的低温环境中,这样容易导致电池损坏。

### 如何延長電池使用壽命

妥善保存并遵循以下建议,将可有效延长电池电力。

- 尽可能使用电源话配器,以保持电池电力,以供旅涂所需。
- 室温(20~30℃)为电池最话官的工作温度,温度讨高或讨低的操作环 境將降低電池的使用時間。
- 在可提供稳定电源的环境下使用笔记本电脑时,将电池移除可延长电池 寿命不完全是正确的。笔记本电脑连接电源话配器时,请将电池保留在 筆记本电脑内,这样并不会造成电池过度充电。 笔记本电脑有充电控制 及保护电路的设计,一旦充满即不会再对电池讲行充电,所以不会发生 過充的現象
- 请勿将电池取下单独存放讨久。讨放电会造成电池损坏。
- 添购一个额外的电池组。
- 请勿频繁插拔电源话配器,这是让电池使用时间及生命周期延长的最好 方法。
- 电池在直接使用的状况下,可以重复充放电次数约为 300 次,过度充放 電會減損電池的壽命。
- 将电池存储于干冷的地方,建议存放温度为 10∼30℃ 环境,较高的环 境温度,会使得电池组快速自我放电,减少电池使用寿命。
- 请务必将废电池回收,请依照您所在地区有关废弃电子产品的处理方式 妥善處置。
- 请勿将由池存放靠近火源或是丢入燃烧的火堆中,有可能造成爆炸的音 外。
- 请勿尝试拆解或重组申池,并小心勿将电池短路等。

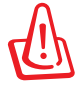

电池内部有少许有害物质,请勿任意丢弃,请将损毁或是不再使 田的电池,依据废弃物管理办法妥善回收处理。

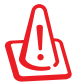

本产品整机保修期请以主机背部序列号贴纸所列年限为准,电池 等損耗性零件在註冊後提供一年保修服務。

# 5-3 性能設置

当您外出使用笔记本电脑时,电池的使用时间长短非常重要,本产品除 了提供长效的电池之外,部分机型还精心设计了一个性能设置快捷键,让您 輕鬆的達到省電的目的。

### Power4Gear Hybrid

按下性能设置快捷键,可在笔记本电脑屏幕上看到四个不同的图标,分别 代表四种性能模式,详细说明如下:(以下依最耗电至最省电的顺序排列)

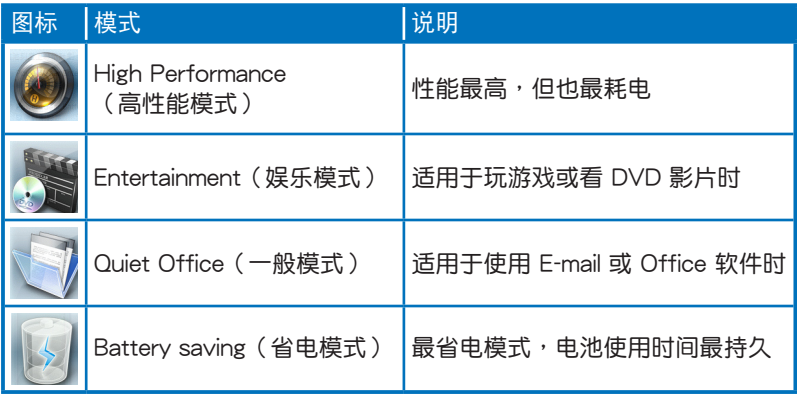

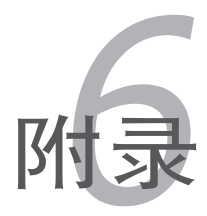
## 6-1 蓝牙鼠标设置步骤(选配)

请参照以下说明在 Windows 中添加蓝牙鼠标,以下设置步骤话用于大部 分的蓝牙设备。若您的机型具备无线网络开关,请将无线网络开关切到 ON 的位置(視機型而定)。

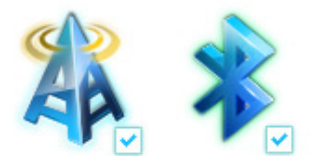

1. 按下快捷键 <Fn>+<F2> 选择开 啟藍牙功能。

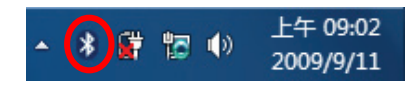

2. 您也可以用鼠标双击任务栏上的 无线网络图标,选择开启无线网 络及蓝牙功能,或选择只开启蓝 牙功能。

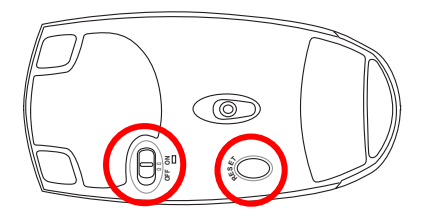

3. 取出蓝牙鼠标,并安装二 節"AA"電池。開啟藍牙鼠標 底部开关,再按下 Reset 键,清 除可能已存在的連接設置。

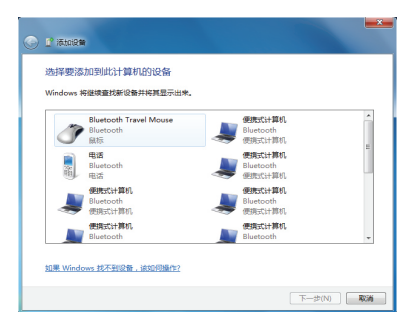

5. 選擇如"Bluetooth Travel 6. 系統會自動進行設備配對。Mouse",并按下【下一步】。

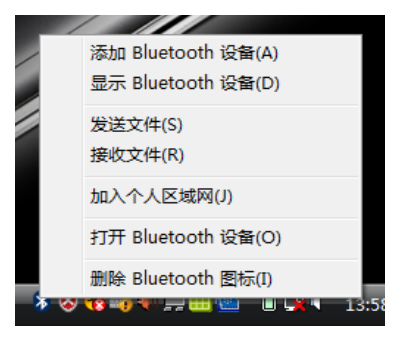

4. 在任务栏的蓝牙图标上点击鼠标 右键开启蓝牙菜单,并选择"添 加 Bluetooth 設備"。

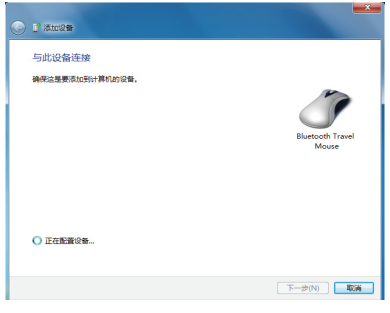

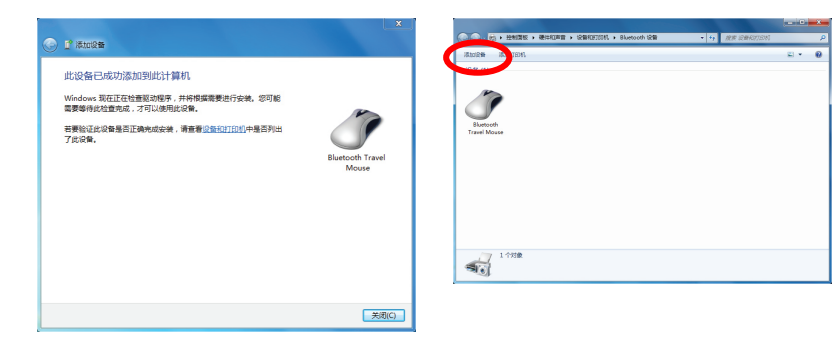

- 7. 配对完成,按下【关闭】即可使 用藍牙鼠標。
- 8. 连接设置完成后,当您双击任务 栏上的蓝牙图标时,即今出现如 上圖的畫面。您也可以按下【添 加設備】繼續添加其他藍牙設 備。

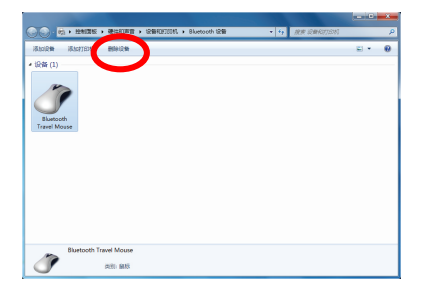

9. 若欲中断连接,可以按下【删除 设备】,在继而出现的确认窗口 中按下【確定】鍵即可。

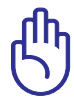

当您更换电池后,有可能需要重新 Reset 蓝牙鼠标,请重复以上 設置步驟。

## 6-2 簡易故障排除

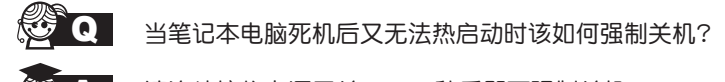

请连续按住电源开关 4 ~ 6 秒后即可强制关机。

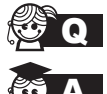

QA 當筆記本電腦無法開機時該做哪些基本檢查步驟?

- A 1. 若接上電源適配器後即可開機,表示電池電量不足。
	- 2. 检查是否有按到了 LCD 液晶屏显示开关或 LCD 液晶屏显 示切換鍵。
	- 3. 檢查是否為外加內存造成。

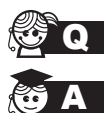

 $\Omega$  **m** to the probability contains?

- 1. 看到启动画面后按 <F2> 进入 BIOS 菜单。
- 2. 利用左右方向键移动,诜择讲入"Boot"菜单。
- 3. 选择【Boot Device Priority】后,利用上下键移动来选择 您想要的启动盘即可。

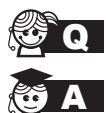

QA 如何延長電池使用時間?

- 1. LCD 液晶屏亮度调整至适当亮度。
- 2. 調整音量至適當大小。
- 3. 取出无需使用的外接设备。
- 4. 設置電源管理配置。

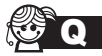

为何笔记本显示系统剩余电量是 95%,已接上电源,但充电 指示燈顯示未在充電?

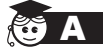

此为正常情况,华硕笔记本电池设计只有当电池容量少于 95% 時才會對電池充電,這樣做是為了避免電池頻繁充電。 电池频繁充电会影响电池寿命。减少充电次数有助于延长电 池使用壽命。

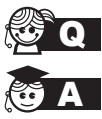

**QA** 当机台不小心讲水时该如何处置?

- 1. 千万不可贸然开机,否则会让电脑的损害更加严重。
	- 2. 立刻拆下筆記本電腦的電源線及電池,如有外接或可置換 式的模块零件(如外置光驱,扩展内存)一并取下。
	- 3. 将笔记本电脑机体内的污水尽量倒光,找一条柔软的湿纸 巾或软布将污泥轻轻拭去,并尽量避免磨损表面。
	- 4. 再用电扇冷风将机体及零件吹干,并在第一时间内送到服 条站由受过训练的专业工程师处理, 这样才能将损害减低 到最低程度。
	- 5. 特别提醒,如果笔记本电脑背袋已经遭到污水浸泡受损,请 勿將之用來放置送修的筆記本電腦,以免造成二次損害。

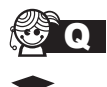

QA 進入待機(或休眠)模式後,無法恢復系統的可能原因?

A 待机 (或休眠)模式定义:

待机(Stand By): 当系统讲入此模式时,允许系统及应用 程序将运行状态存储于内存(RAM)当中,此时电脑仅使用 小量的电源来维持系统数据的存储状态;按任意键即可恢复 運行狀態。

休眠(Hibernate): 当系统进入此模式时, 允许系统及应用程 序将运行状态保存于硬盘存储区当中,此时电脑已经将电源切 断;若要恢复运行状态需要按下电源开关恢复。

無法恢復系統的可能原因:

- 1. 外接扩展内存或内置内存故障:若数据存入错误的存储位 置会造成存入后无法恢复正确的运行状态。
- 2. 外接外围设备互不兼容:例如部分外接 USB 存储设备,存 儲卡(Compact Flash、MMC、Smart Media)等磁盤結構 较为特别,容易造成讲入待机(或休眠)模式后无法切断电 源或恢復的情況。
- 3. 驱动程序或应用程序不适当:不适当的驱动程序会造成 .dll、.sys 及 .exe 文檔拒絕進入待機或休眠模式。

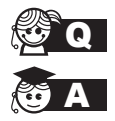

QA 如何查看我的電腦中是否有無線網絡適配器?

A 无线网络活配器属于电脑的可选设备,要在操作系统下杳看 您的电脑是否已经安装无线网络适配器,您可以依照以下步 驟進行:

Windows®7 操作系统下:单击【开始】>【控制面板】>【设备 管理器】>【网络话配器】,然后单击前面的小三角符号。

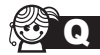

QA 我的电脑有内置无线网卡,但无法连至无线网络,请问可以从 哪些方面查找問題呢?

请按照以下步骤检查您的无线网络设置(涉及到各种按键及指 示灯的位置, 请参考"外观介绍"章节):

- 1. 请确认无线网络硬件开关及键盘快捷方式〈Fn〉+〈F2〉 的切换均处于开启状态;
- 2. 请确认无线网络设备指示灯处于亮起状态;
- 3. 请进入相应的无线网络设置程序(如 Windows® 网络配置 实用程序或 Intel Proset/无线设置等)并确认在无线网络列 表中出现正确的无线网络名称;
- 4. 请确认您要连接的无线访问点 (Access Point) 处于可用 狀態;
- 5. 若您所要连接的无线网络设置了安全密码,请确认您使用 了正確的無線網絡安全密碼連接;
- 6. 请讲入设备管理器确认无线网络适配器上没有惊叹号或问 號;

Windows® 7 操作系统下:单击【开始】>【控制面板】>【设 备管理器】>【网络话配器】,然后单击前面的小三角符号。

7. 请尝试更新无线网卡的驱动程序(可以从华硕电脑官方网 站 http://www.asus.com.cn 下載)。